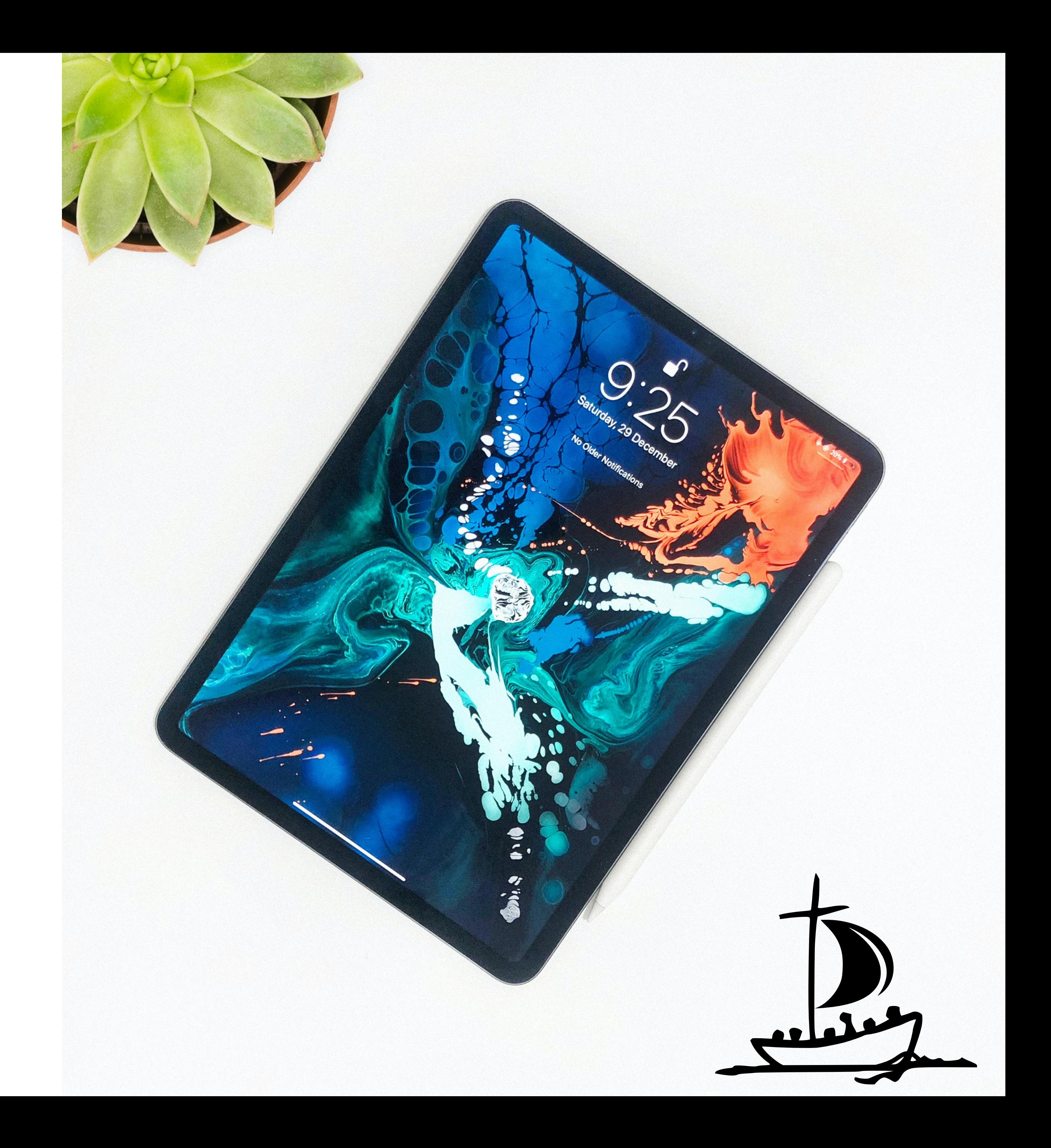

## **Schüler iPad einstellen**

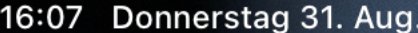

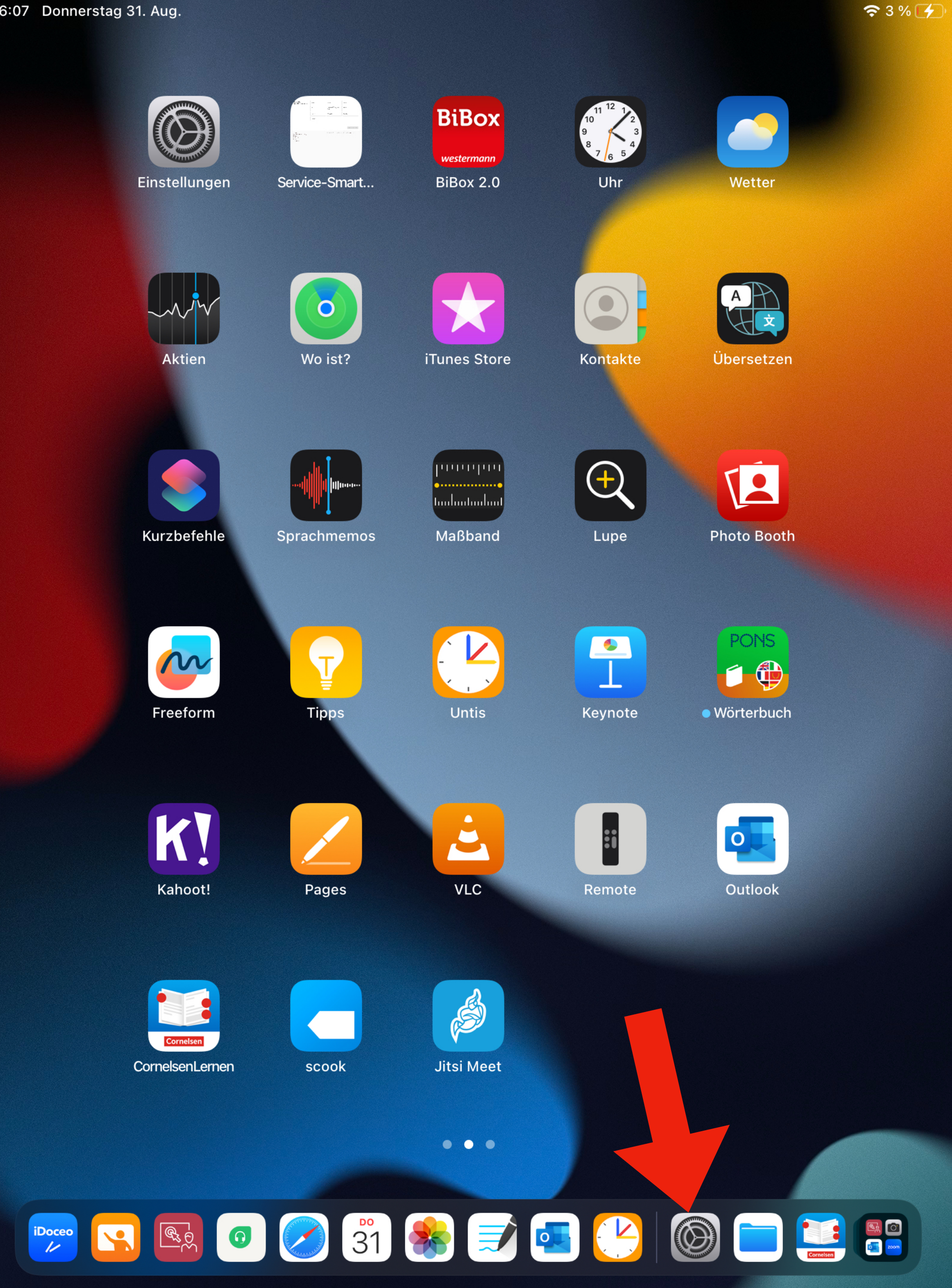

## **Bildschirmzeit einstellen**

Klicken Sie auf Einstellungen

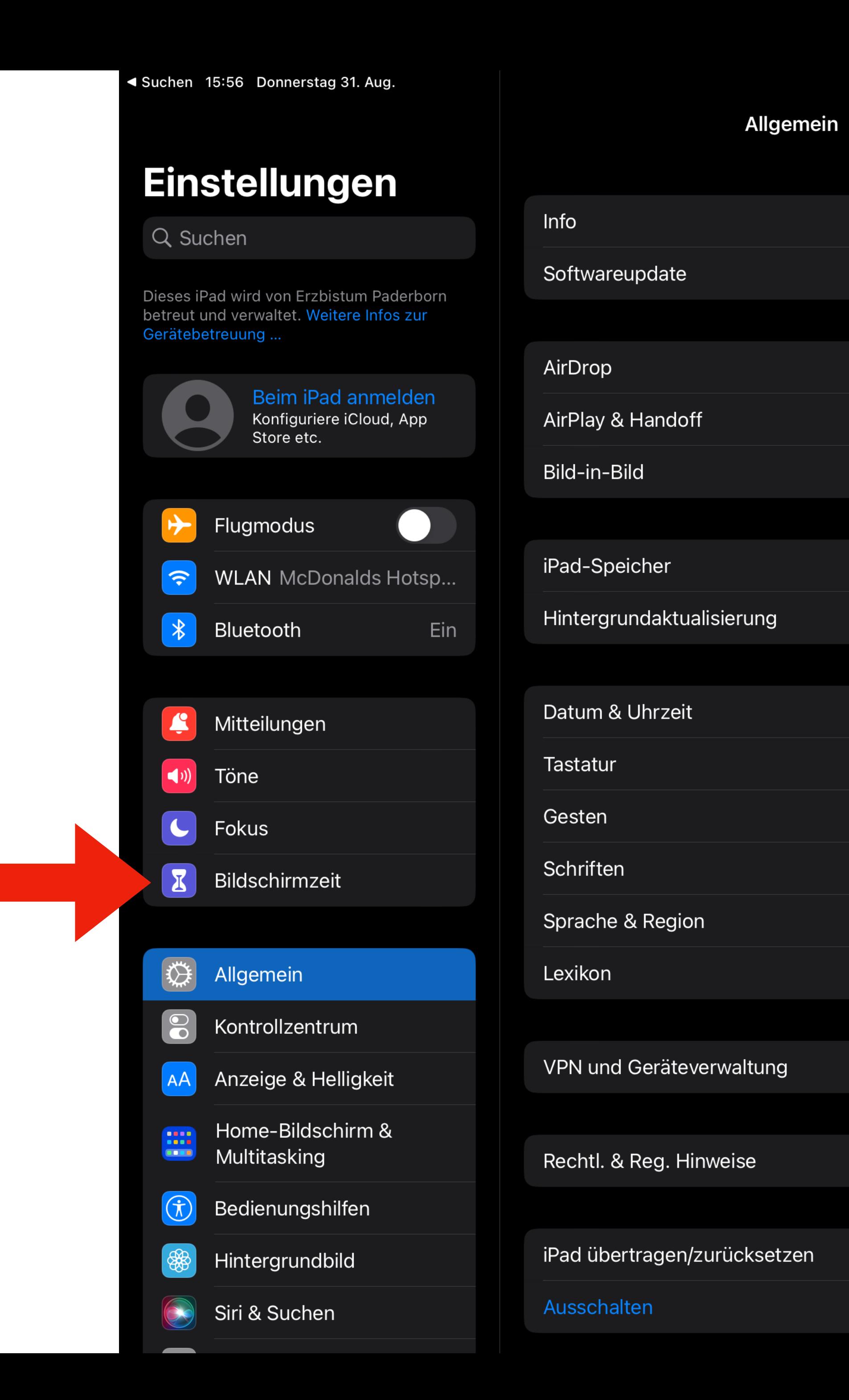

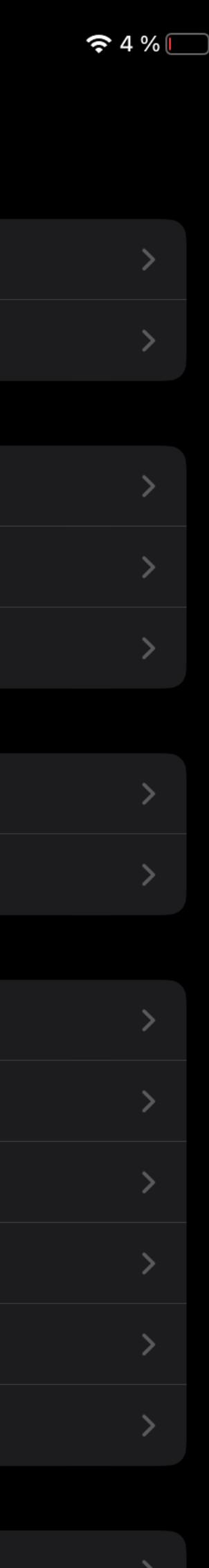

## **Bildschirmzeit einstellen**

Klicken Sie auf Bildschirmzeit

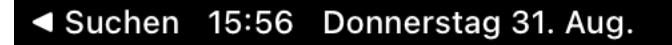

## **Bildschirmzeit**

## **Einstellungen**

## Q Suchen

Dieses iPad wird von Erzbistum Paderborn betreut und verwaltet. Weitere Infos zur Gerätebetreuung...

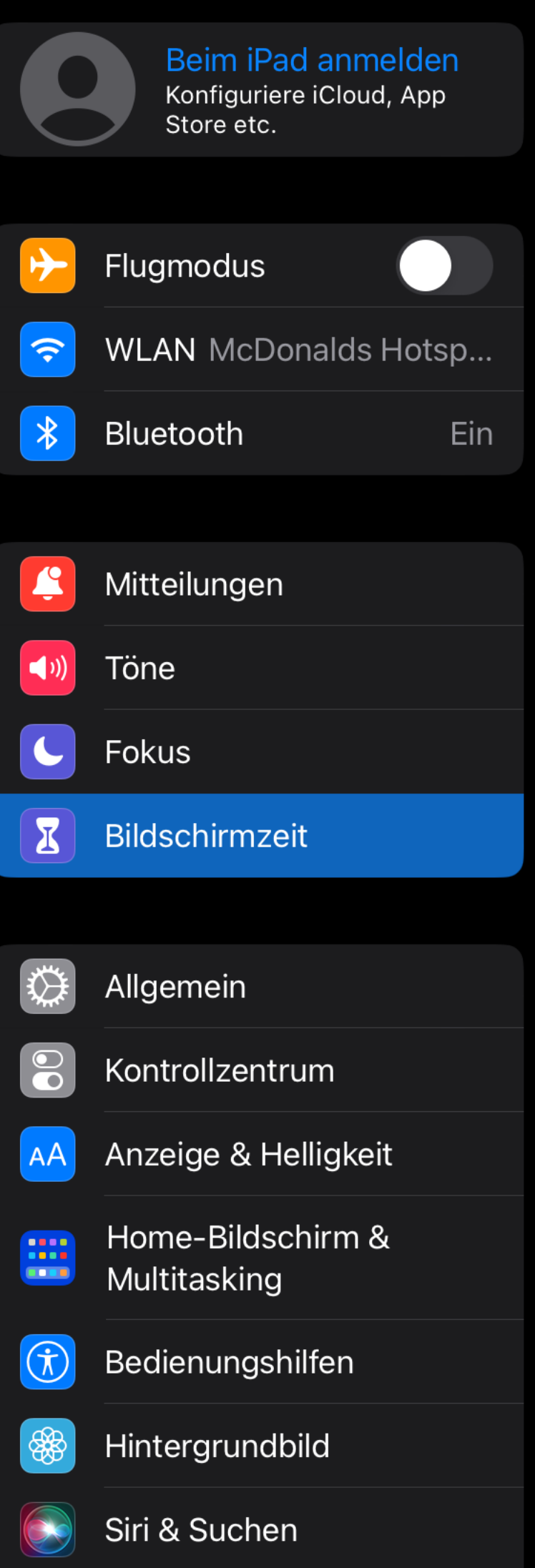

# **Bildschirmzeit aktivieren** Erhalte einen wöch Rericht mit Informationen über deine Bildschirmzeit und its für Apps fest, die du verwalten möchtest.

 $94\%$ 

## **Bildschirmzeit einstellen**

Klicken Sie auf Bildschirmzeit aktivieren

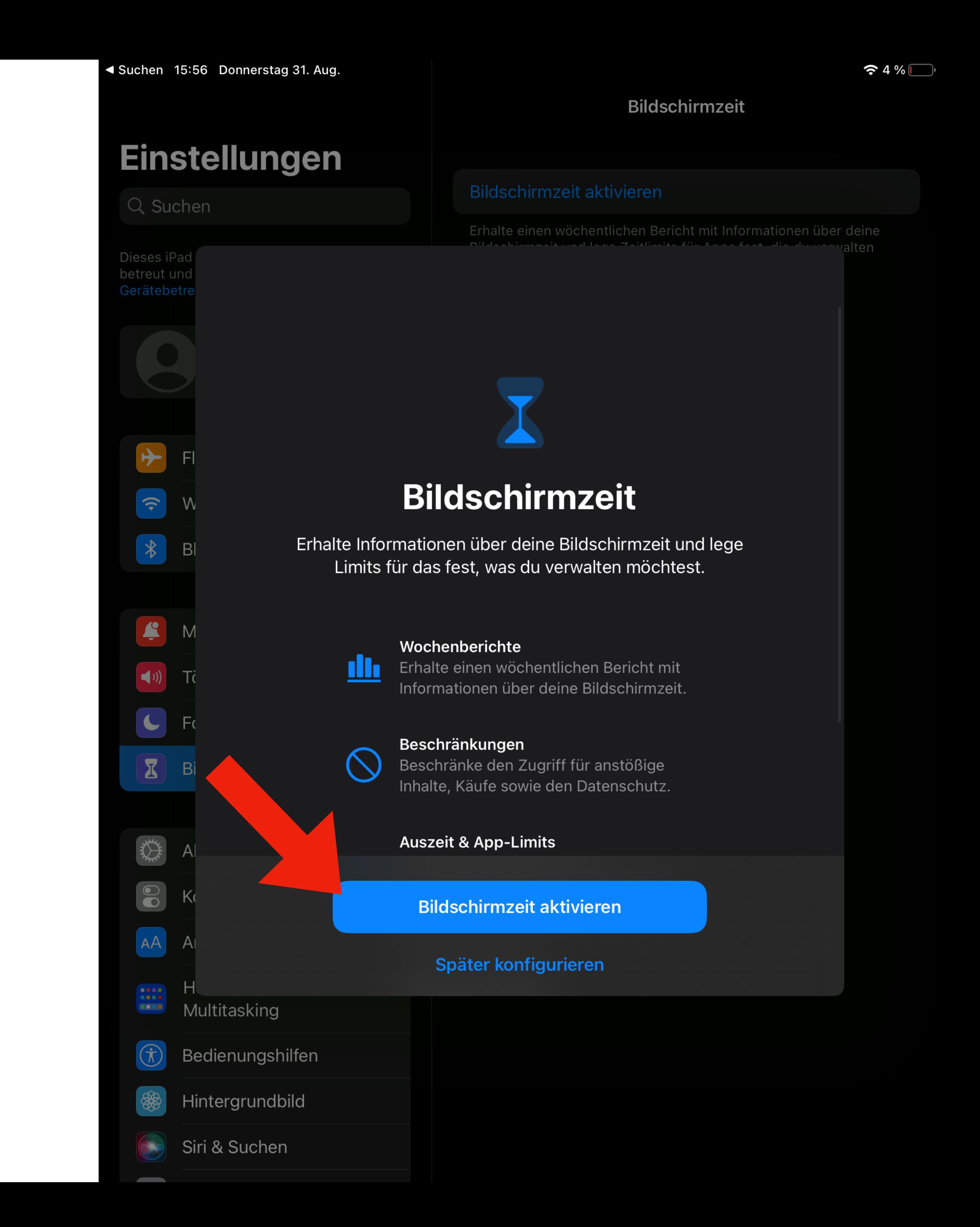

## **Bildschirmzeit einstellen**

Klicken Sie auf Bildschirmzeit aktivieren

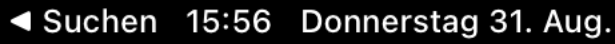

## **Bildschirmzeit**

## **Einstellungen**

Q Suchen

< Zurück erätebes

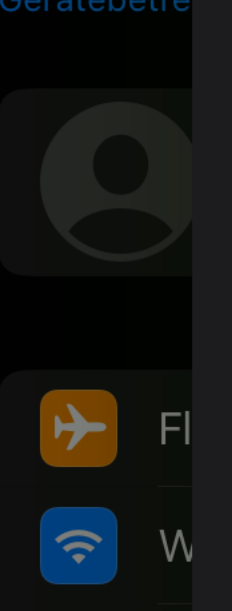

 $\begin{tabular}{|c|c|c|c|} \hline \ensuremath{\mathbb{R}} & \ensuremath{\mathbb{B}} & \ensuremath{\mathbb{B}} \\ \hline \end{tabular}$ 

 $\left| \bullet \right|$ 

 $\mathbf{z}$ 

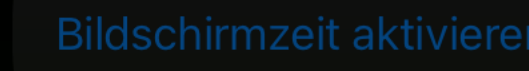

Erhalte einen wöchentlichen Bericht mit Informationen

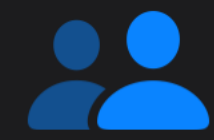

## Ist dieses iPad für dich oder dein Kind?

Du kannst auf dem iPad eines Kindes in "Bildschirmzeit" weitere Kindersicherungseinstellungen festlegen.

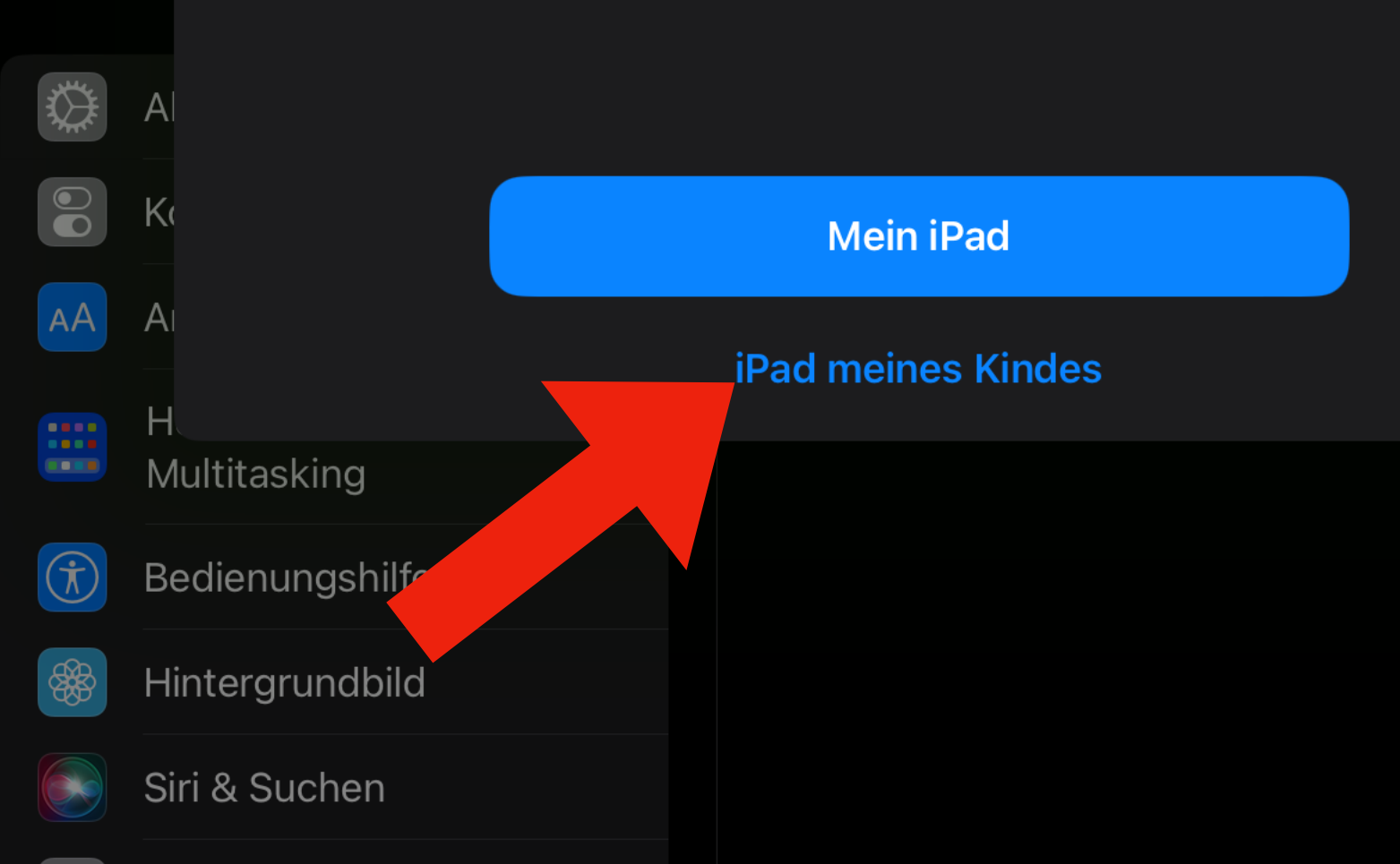

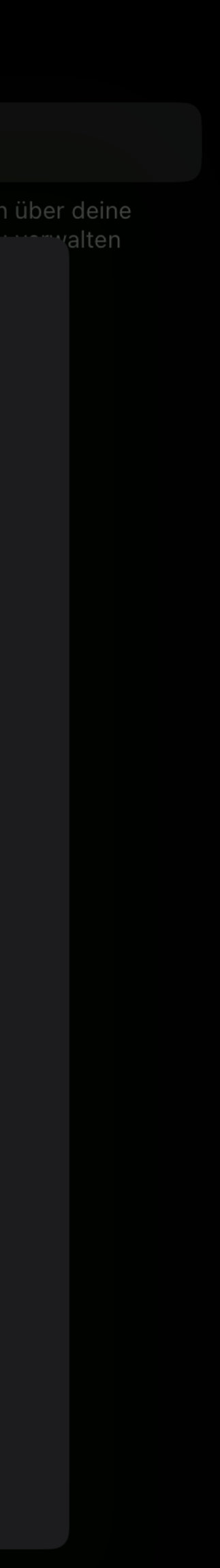

 $94\%$ 

## **Bildschirmzeit einstellen**

Klicken Sie auf "iPad meines Kindes"

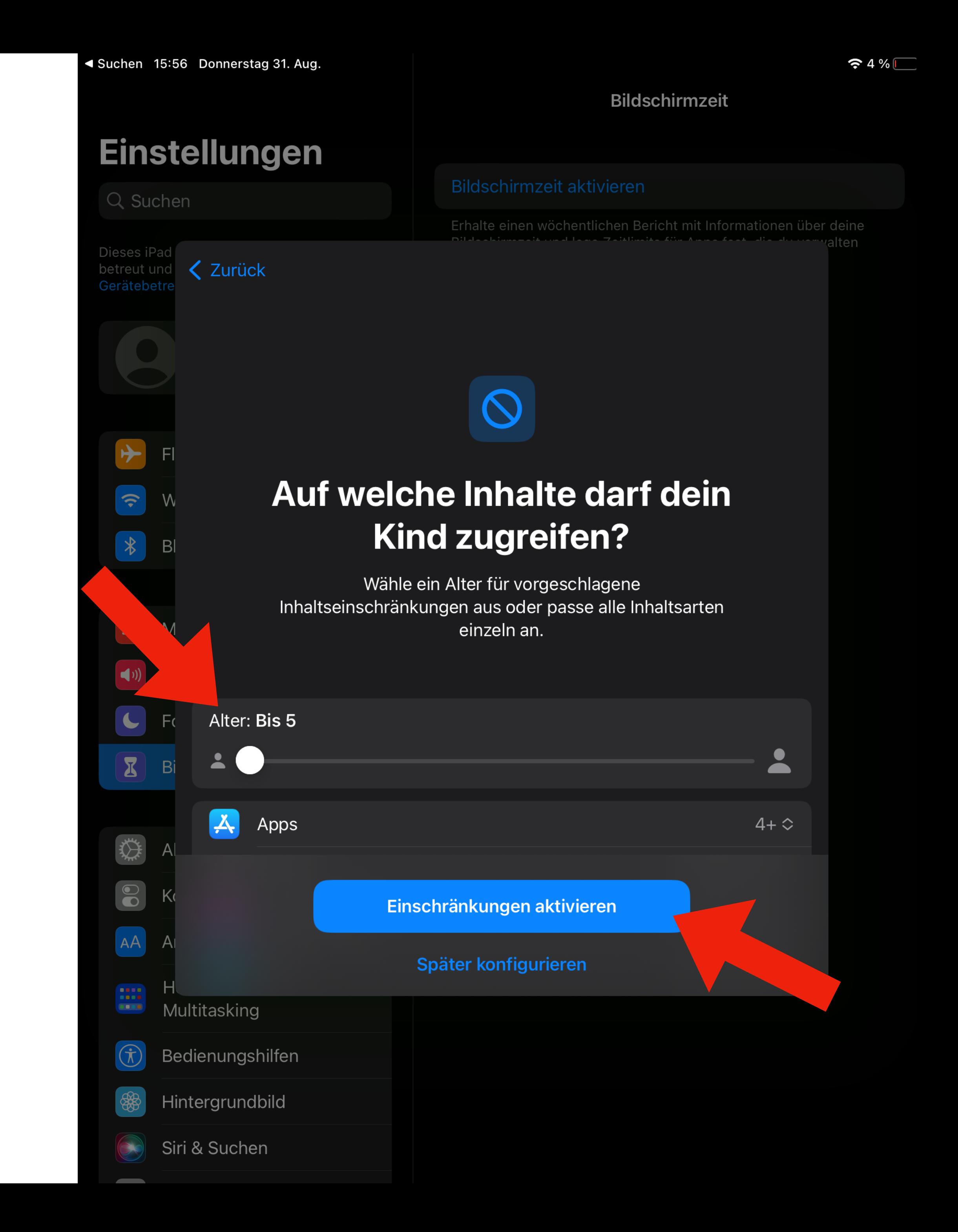

## **Bildschirmzeit einstellen**

Legen Sie eine Inhaltsbeschränkung für Ihr Kind fest.

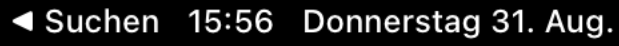

## **Bildschirmzeit**

## **Einstellungen**

Q Suchen

Dieses iPa < Zurück Gerätebe

 $|\bigtriangledown$ 

 $\left| \widehat{\cdot} \right|$ 

 $\begin{tabular}{|c|c|c|c|c|} \hline & $\ast$ & $\mathsf{B}$\\ \hline \end{tabular}$ 

S M

Erhalte einen wöchentlichen Bericht mit Information

## **Bildschirmfreie Zeit festlegen?**

 $\int_{-\infty}^{\infty}$ 

Lege einen Zeitplan für die bildschirmfreie Zeit fest. Deine Genehmigung ist erforderlich, um mehr Bildschirmzeit zu erlauben. Telefonanrufe und andere erlaubte Apps sind weiterhin während der Auszeit verfügbar.

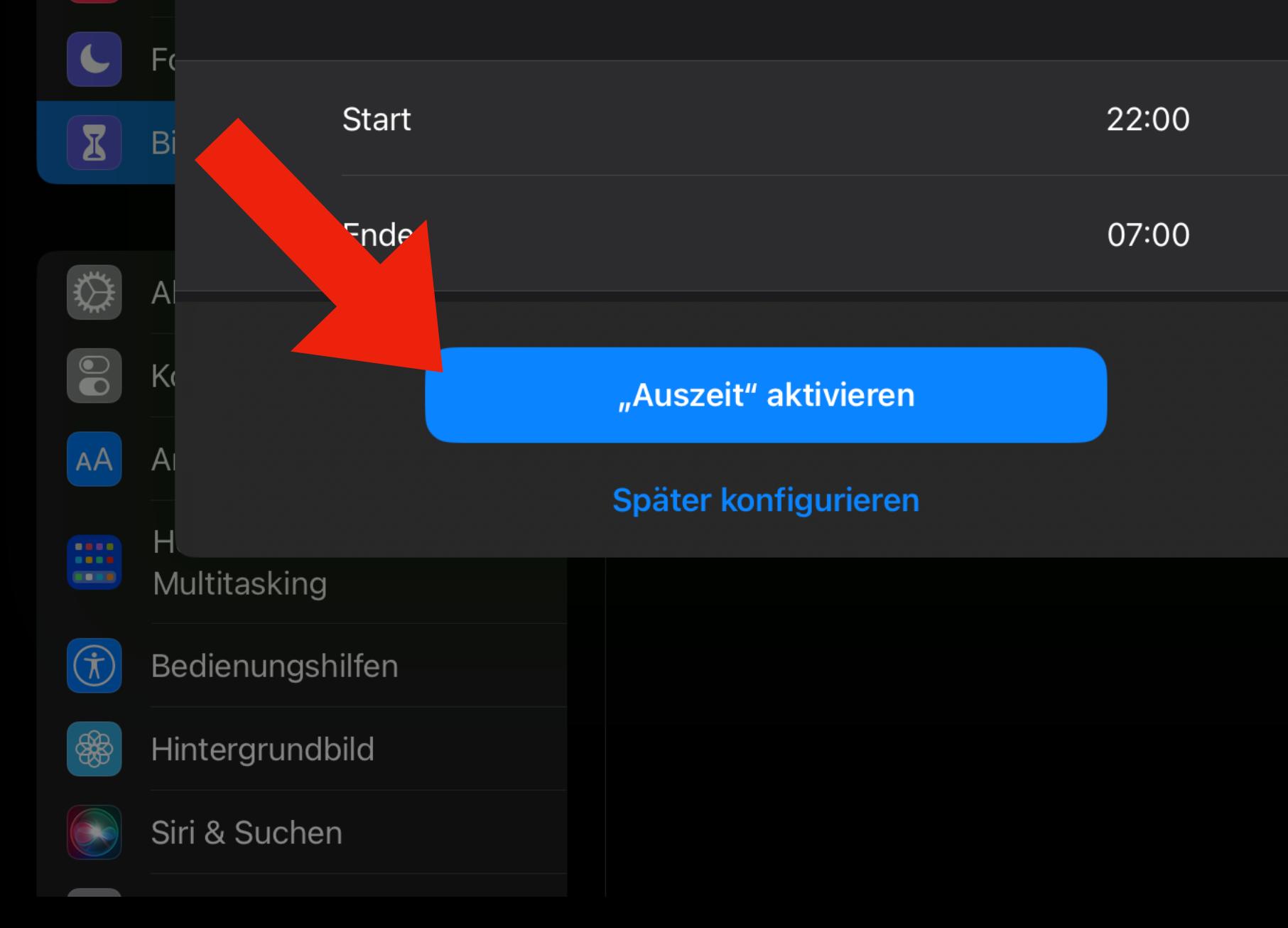

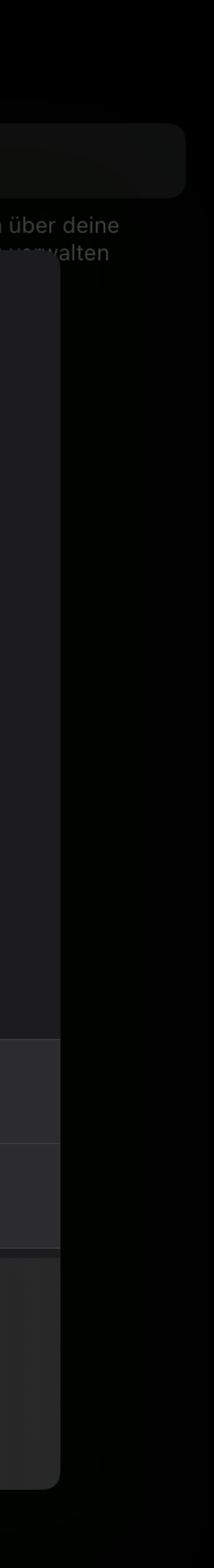

 $94\%$ 

## **Bildschirmzeit einstellen**

Legen Sie fest, wann das iPad nicht genutzt werden soll.

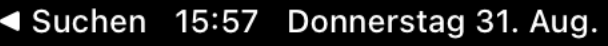

## **Bildschirmzeit**

## **Einstellungen**

Q Suchen

**く** Zurück Gerätebe

 $\boxed{\bigcirc}$ 

 $\overline{\mathbf{z}}$ 

森

 $\bullet$ 

AA

 $\begin{array}{c} 0.01111\\ \end{array}$ 

Erhalte einen wöchentlichen Bericht mit Informatione

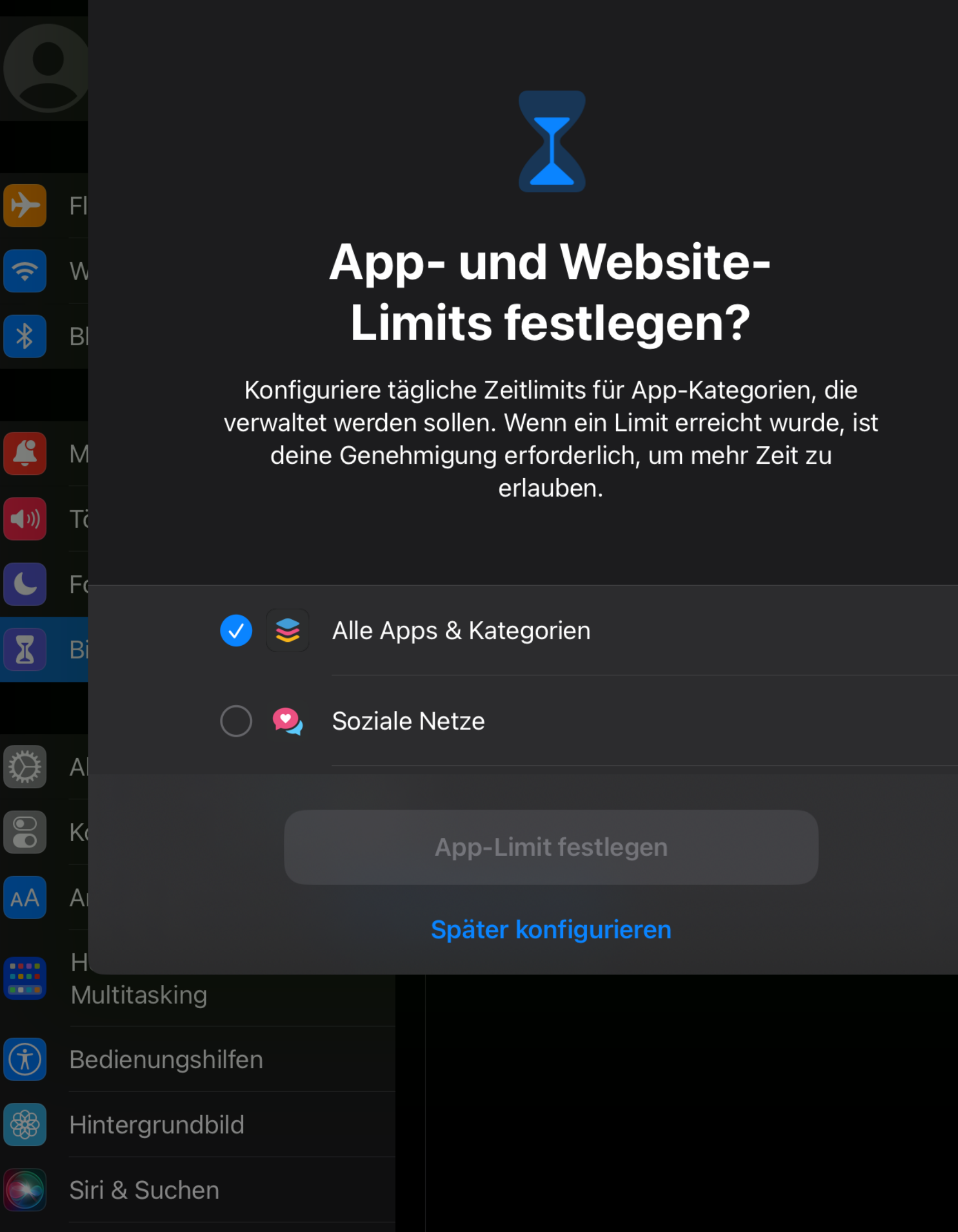

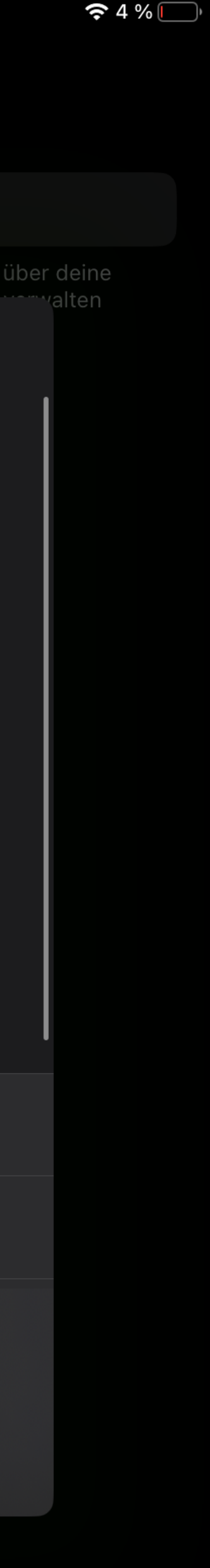

## **Bildschirmzeit einstellen**

Legen Sie bestimmte Limits für Apps fest.

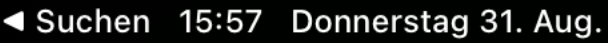

**Rildechirmzait** 

**く** Zurück

Kontrollzentrum

**Example 2** Home-Bildschirm &

Bedienungshilfen

Hintergrundbild

Siri & Suchen

Multitasking

 $\circledR$ 

36

Anzeige & Helligkeit

Q Such

**Einst** 

Gerätebe

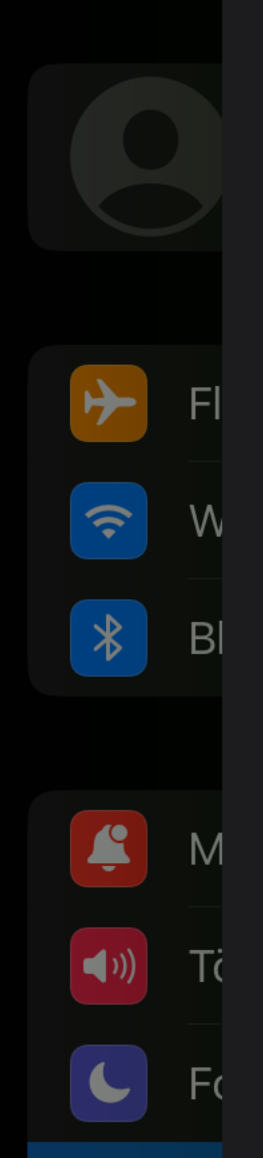

## **Bildschirmzeit-Code**

Erstelle einen Code, der erforderlich ist, um mehr Zeit anzufordern oder die Einstellungen für "Bildschirmzeit" zu ändern.

> $O$   $O$  $O$   $O$

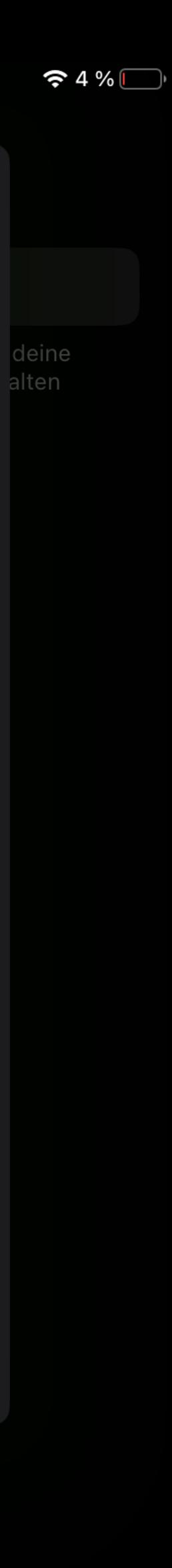

## **Bildschirmzeit einstellen**

Einen Code der nicht leicht zu erraten ist!

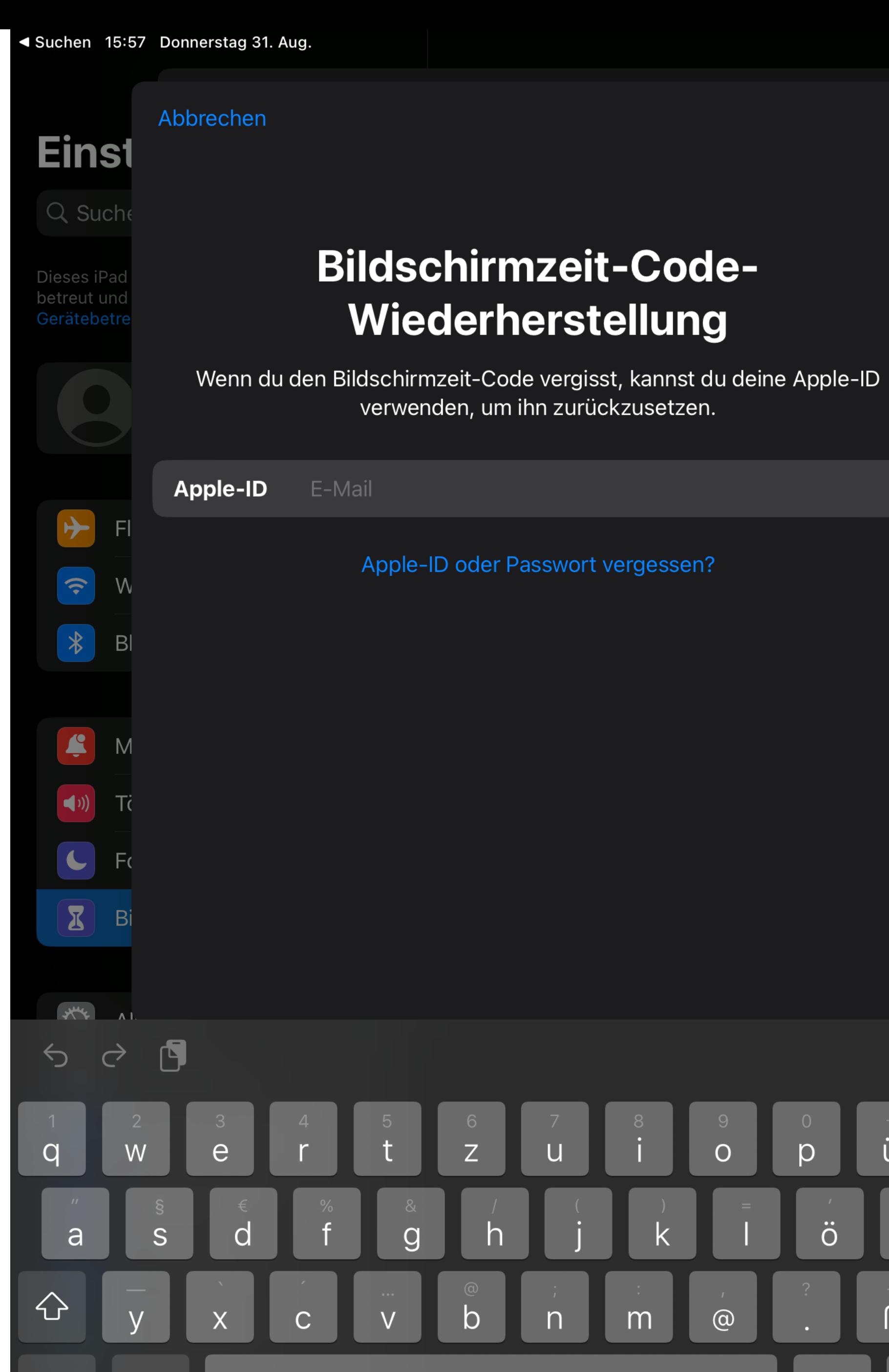

 $\bigoplus$ 

.?123

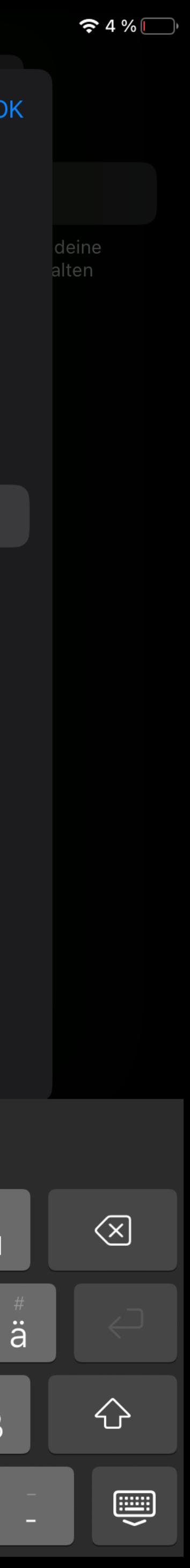

## **Bildschirmzeit einstellen**

Falls keine Apple-ID vorhanden, kann dieser Schritt auch übersprungen werden.

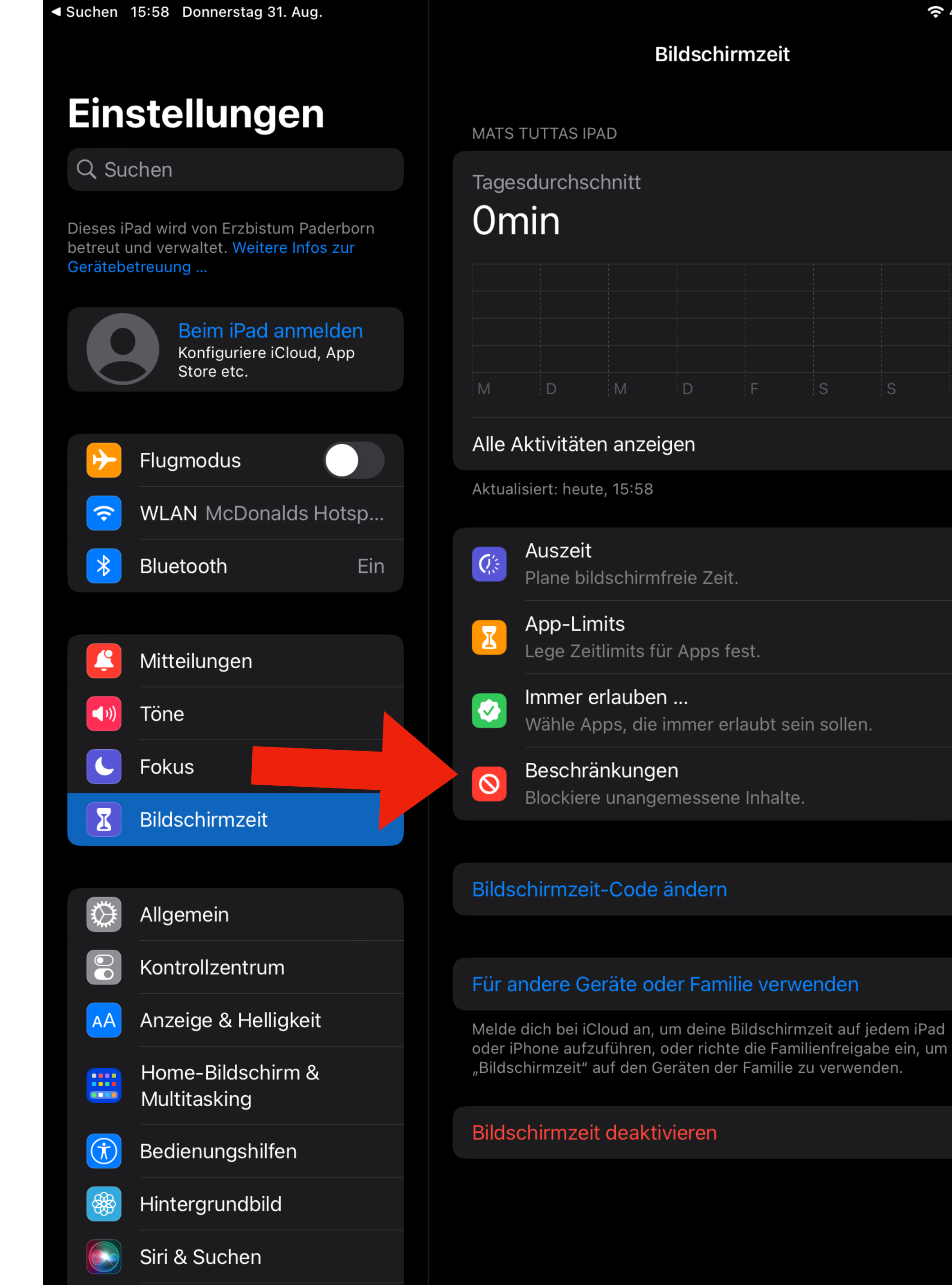

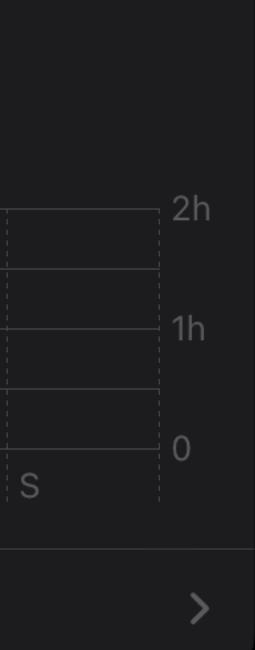

 $\approx 4\%$ 

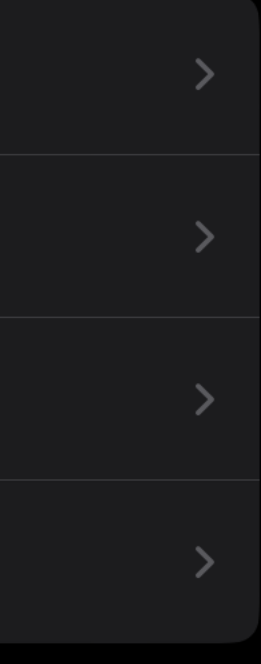

## **Bildschirmzeit einstellen**

Klicken Sie auf Beschränkungen.

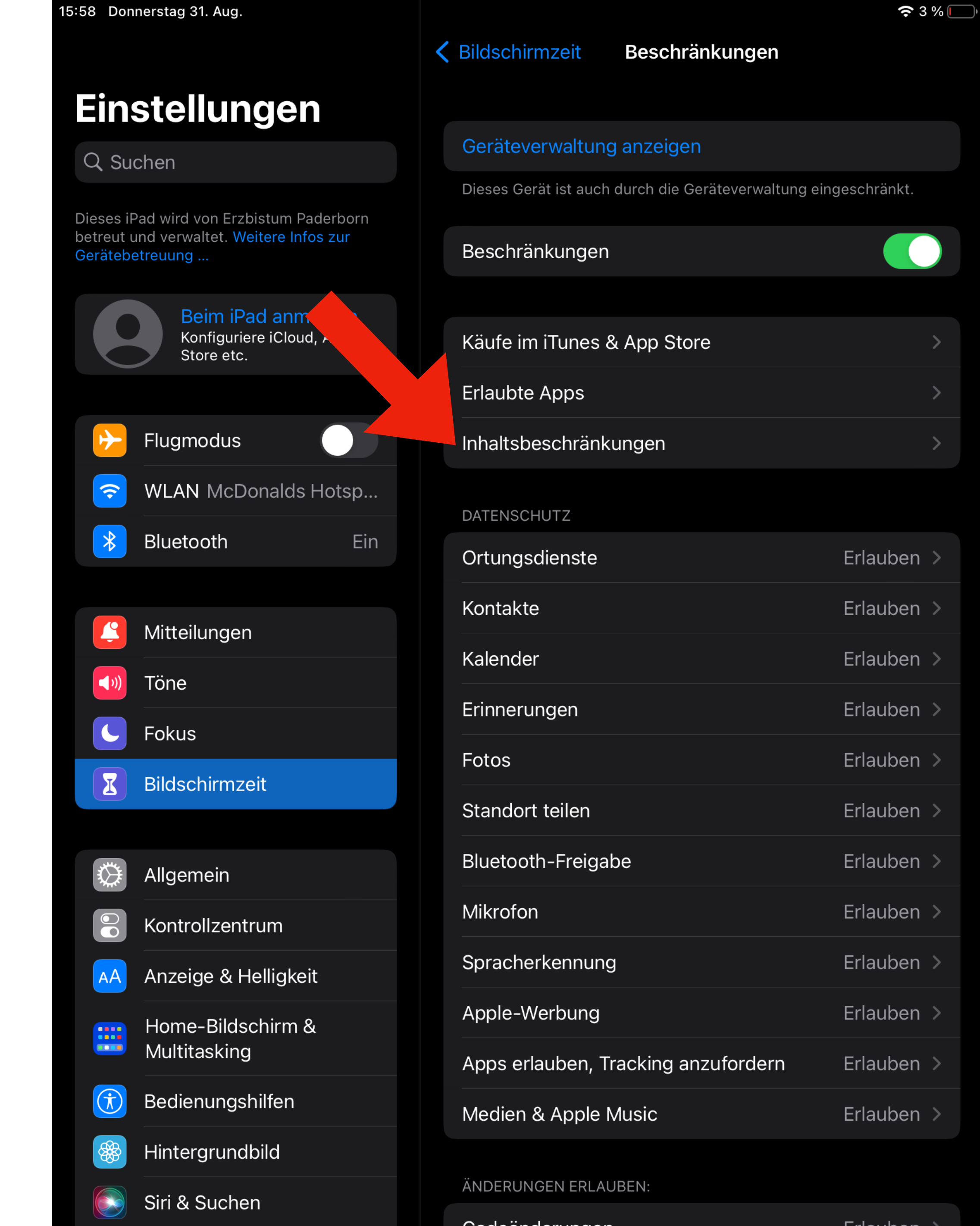

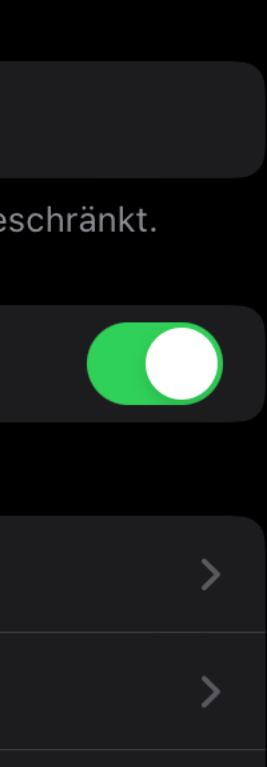

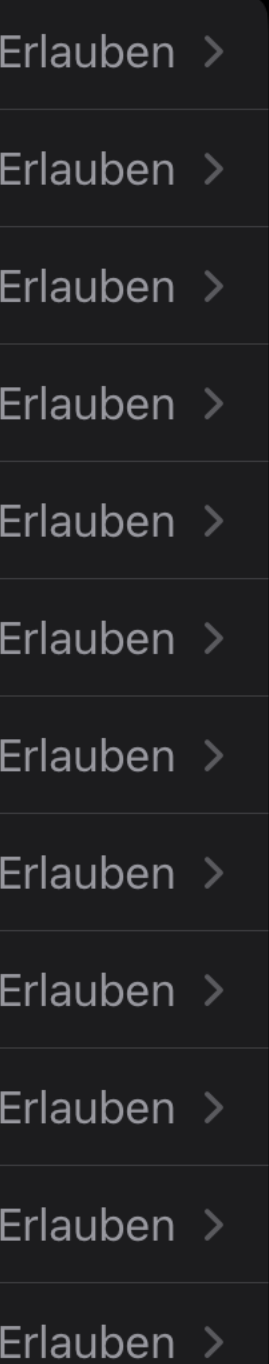

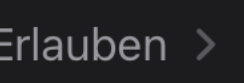

## **Bildschirmzeit einstellen**

Klicken Sie auf Inhaltsbeschränkungen

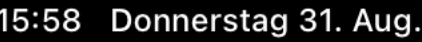

## **Einstellungen**

Q Suchen

Dieses iPad wird von Erzbistum Paderborn etreut und verwaltet. Weitere Infos zur Gerätebetreuung

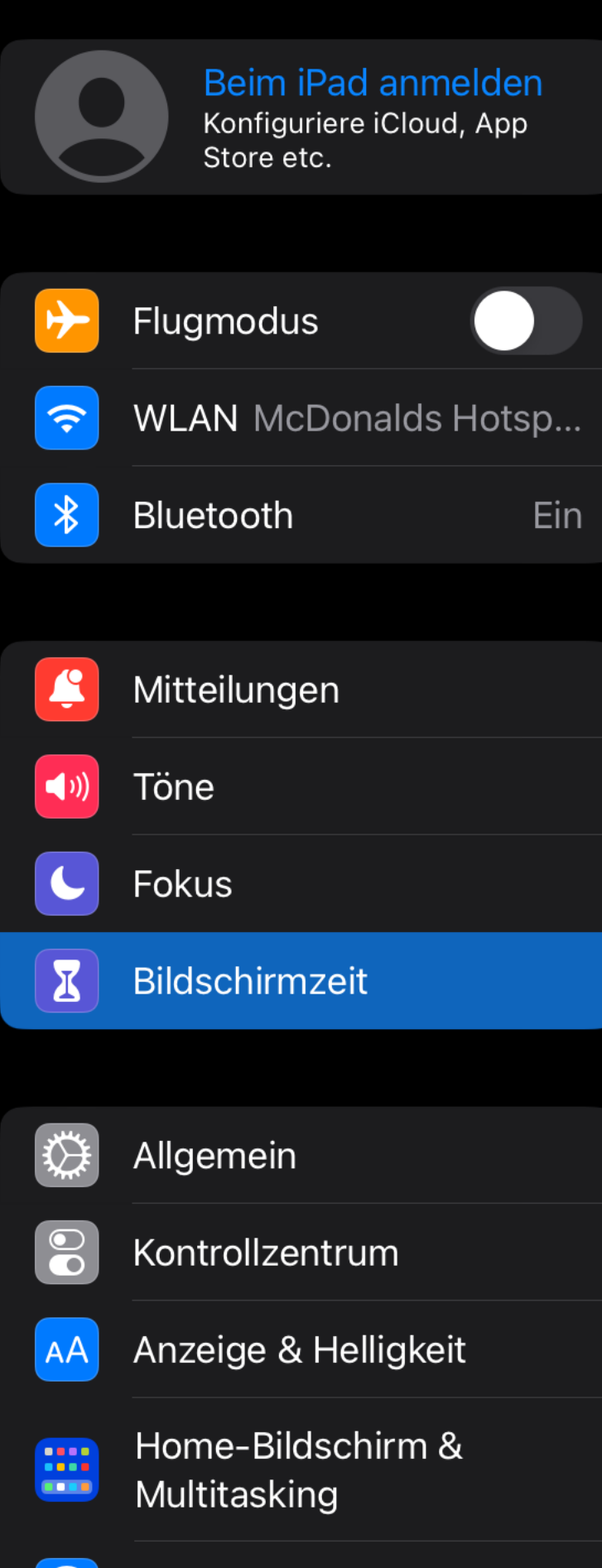

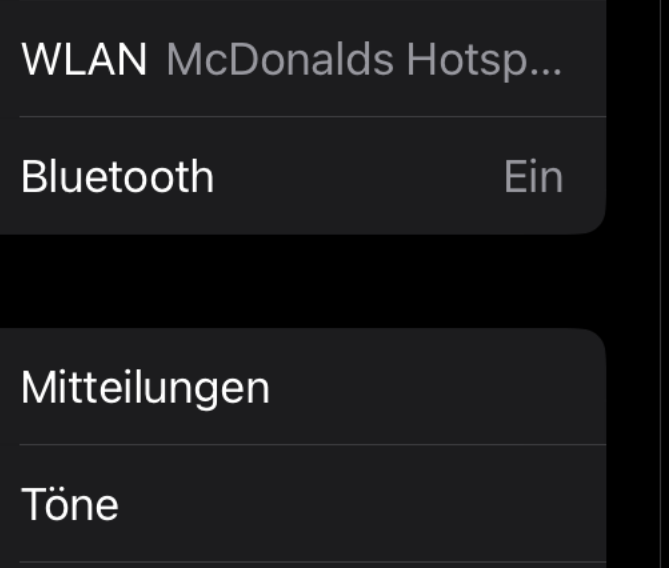

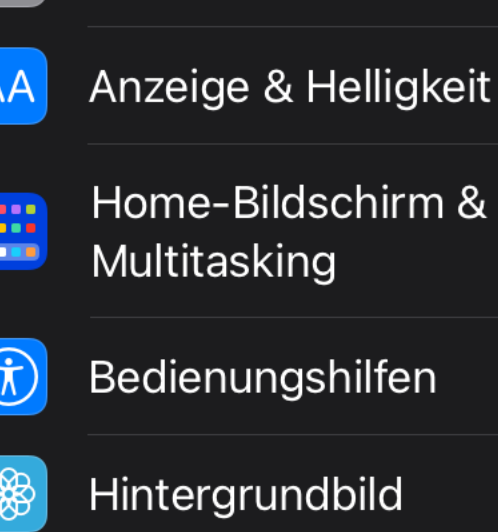

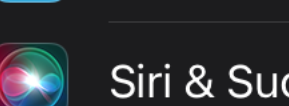

Siri & Suchen

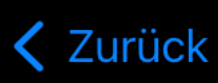

## Inhaltsbeschränkungen

ERLAUBTER STORE-INHALT

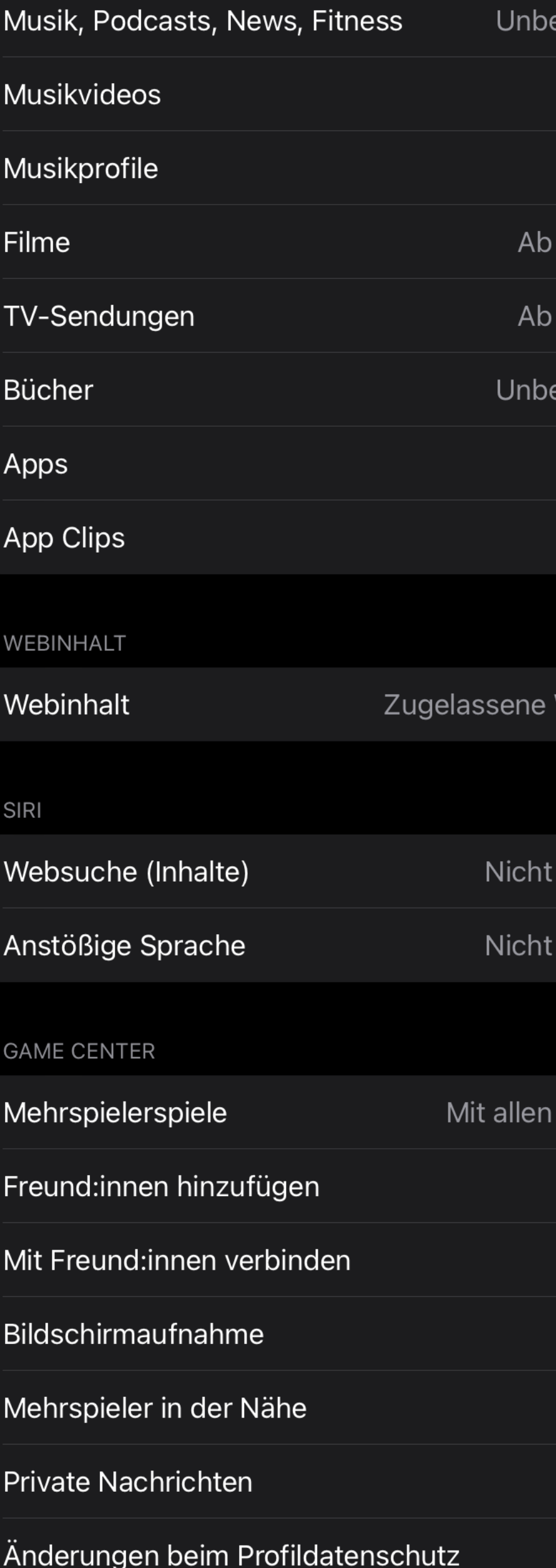

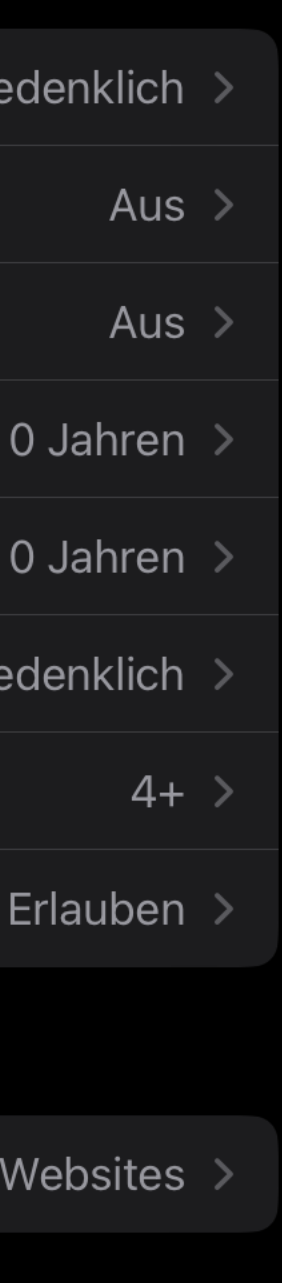

 $\approx$  3 %

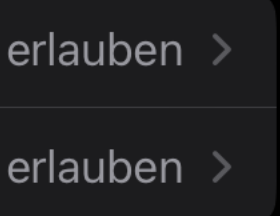

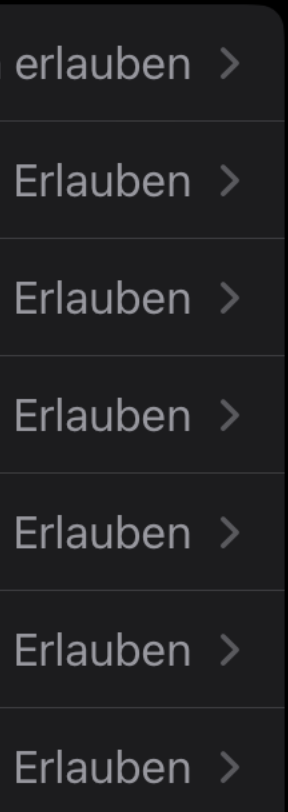

## **Bildschirmzeit einstellen**

Wählen Sie aus, welche Inhalte angezeigt werden sollen.

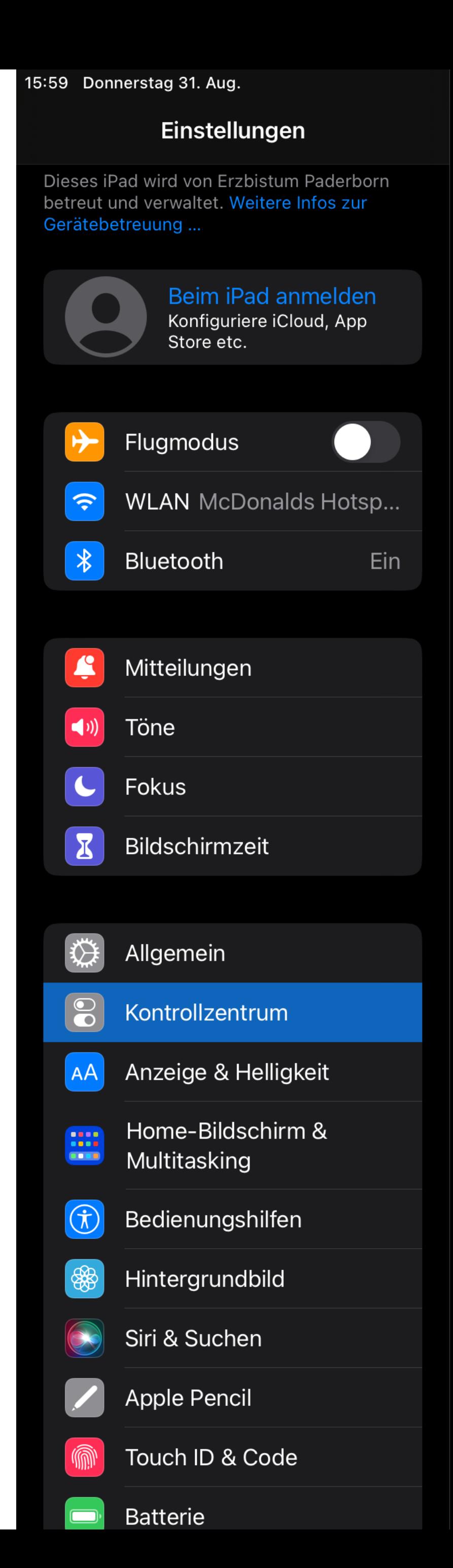

## Kontrollzentrum

Zum Öffnen des Kontrollzentrums vom rechten oberen Bildschirmrand nach unten streichen.

## Zugriff in Apps erlauben

Zugriff auf das Kontrollzentrum in Apps erlauben. Der Zugriff auf das Kontrollzentrum vom Home-Bildschirm ist weiterhin möglich, wenn diese Option deaktiviert ist.

## ENTHALTENE STEUERELEMENTE

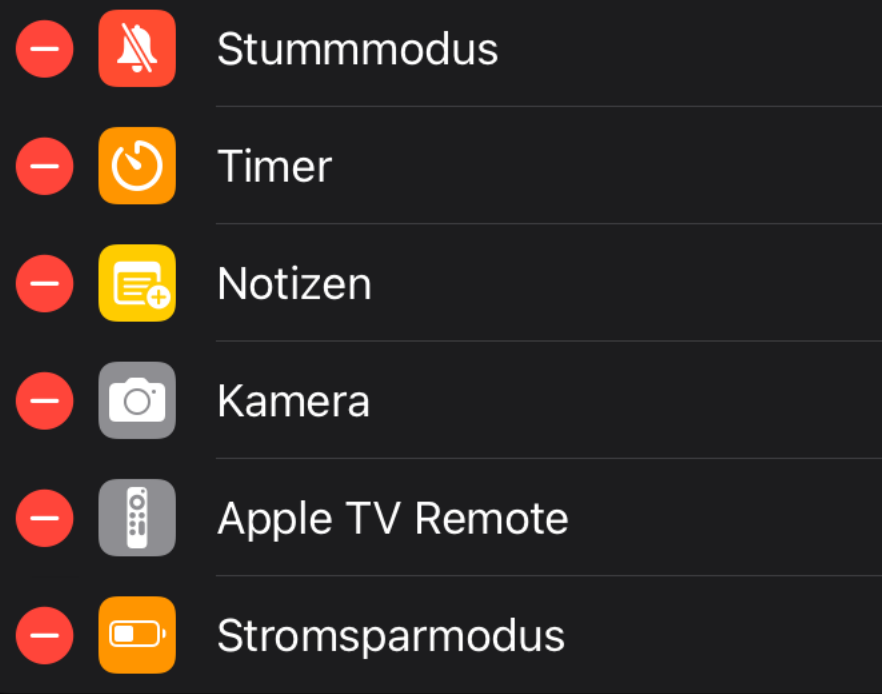

## WEITERE STEUERELEMENTE

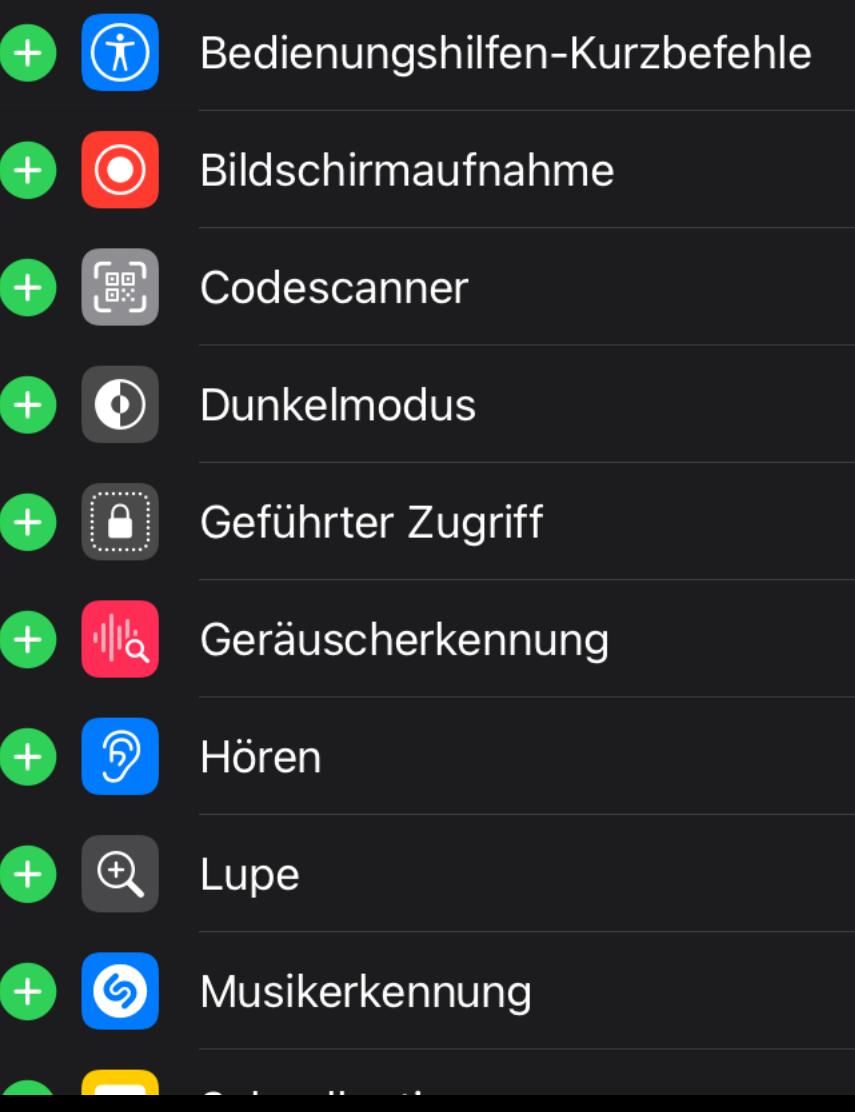

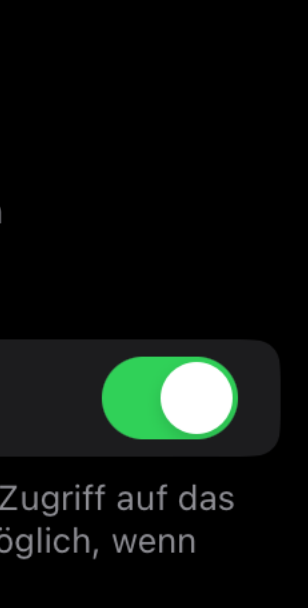

 $\approx$  3 %  $\Box$ 

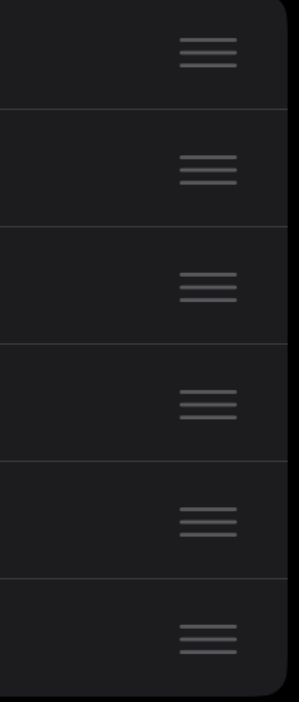

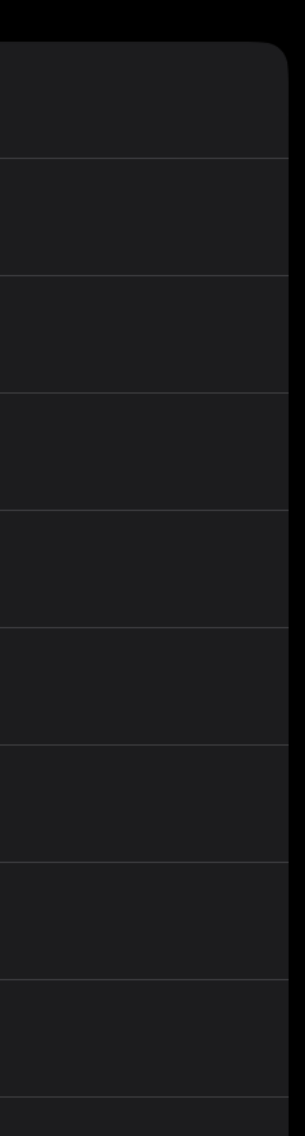

## **geführter Zugriff**

- begrenzt die Benutzung des iPads auf nur eine App
- Kann nur über einen Code wieder verlassen werden

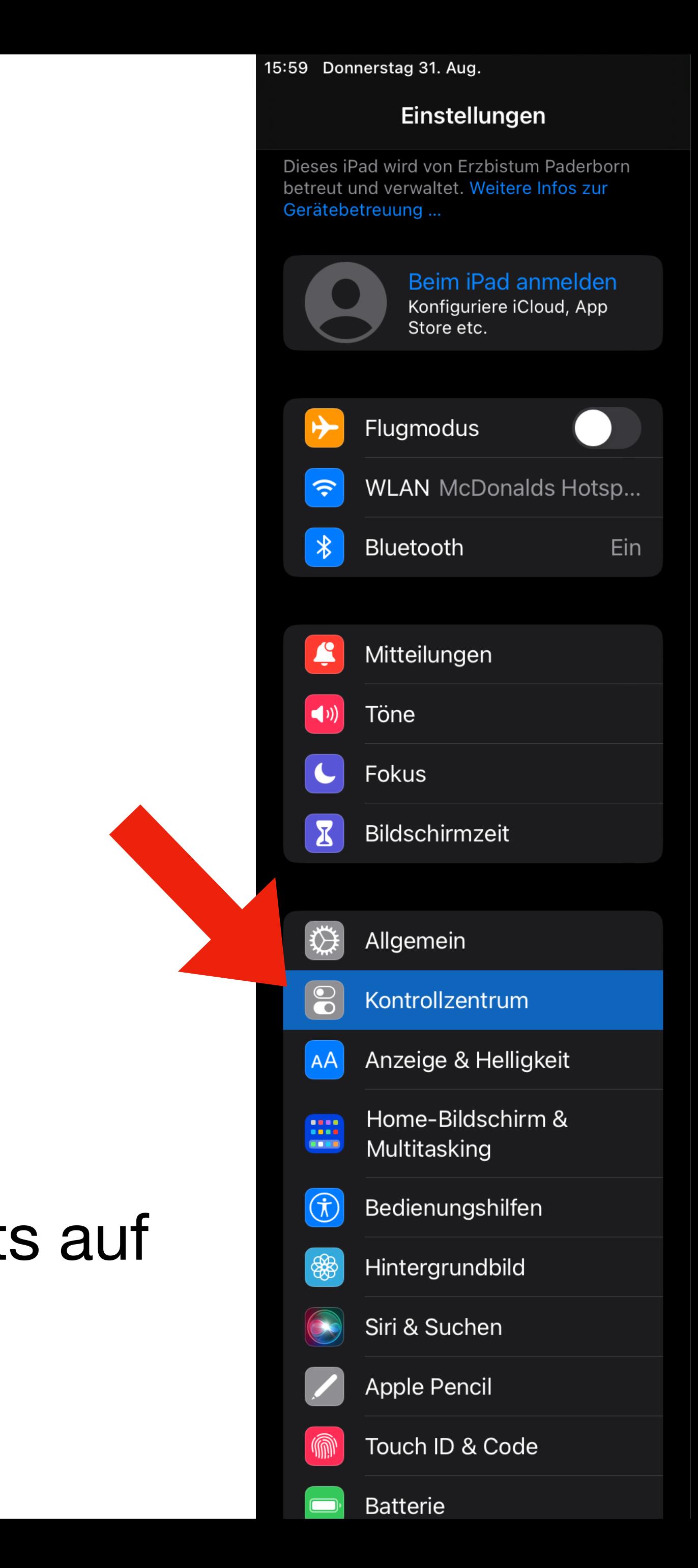

Kontrollzentrum

Zum Öffnen des Kontrollzentrums vom rechten oberen Bildschirmrand nach unten streichen.

## Zugriff in Apps erlauben

Zugriff auf das Kontrollzentrum in Apps erlauben. Der Zugriff auf das Kontrollzentrum vom Home-Bildschirm ist weiterhin möglich, wenn diese Option deaktiviert ist.

## ENTHALTENE STEUERELEMENTE

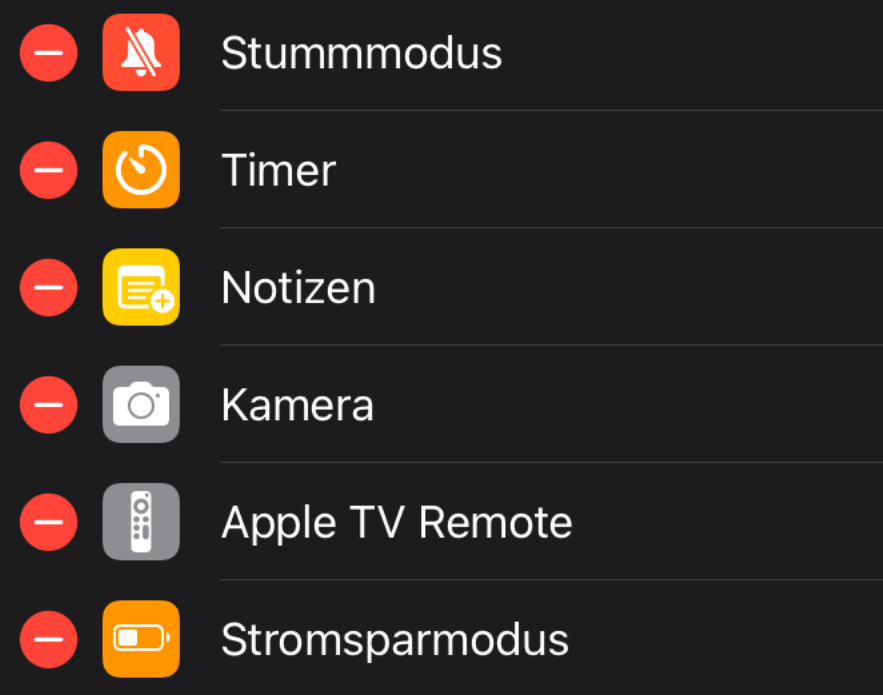

## WEITERE STEUERELEMENTE

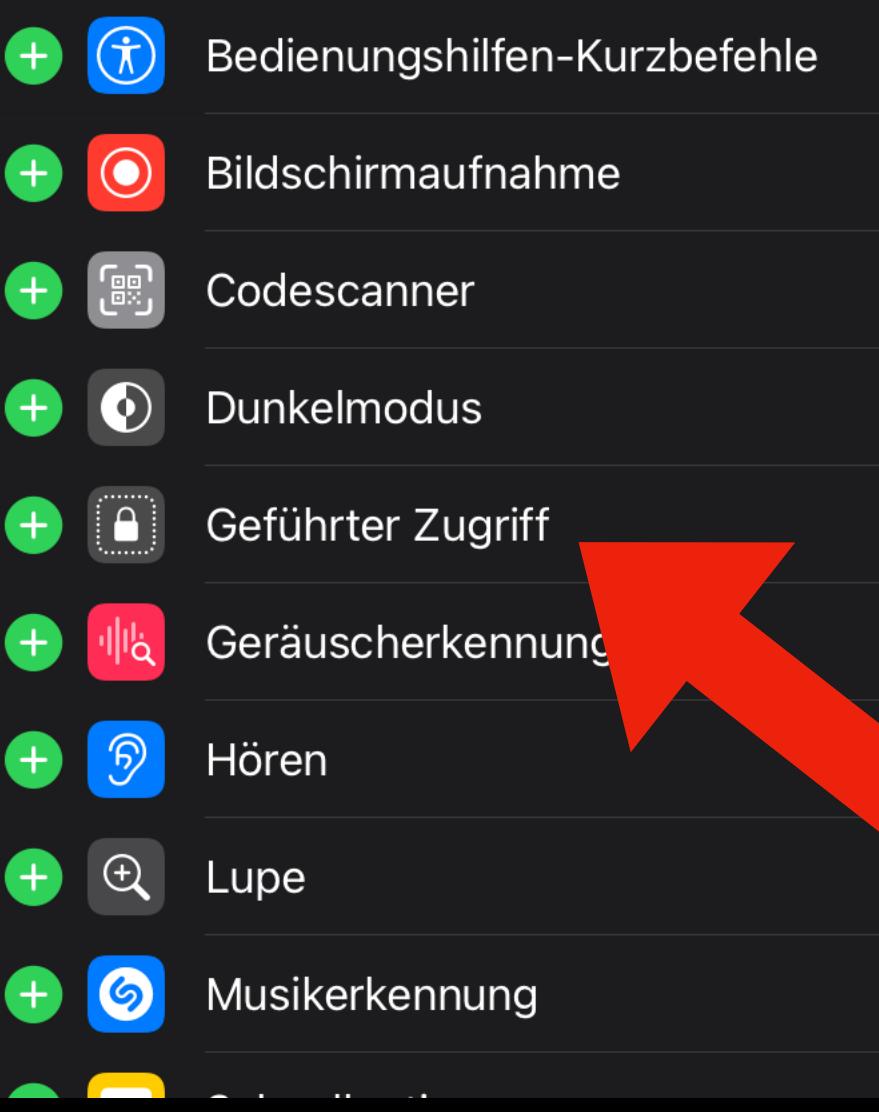

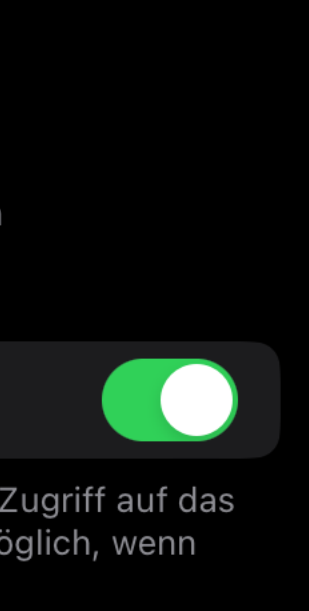

Klicken Sie auf Kontrollzentrum. Rechts auf das grüne Plus bei "geführter Zugriff".

 $\approx$  3 %  $\Box$ 

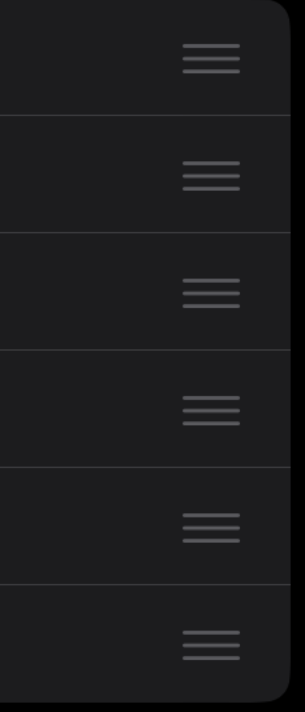

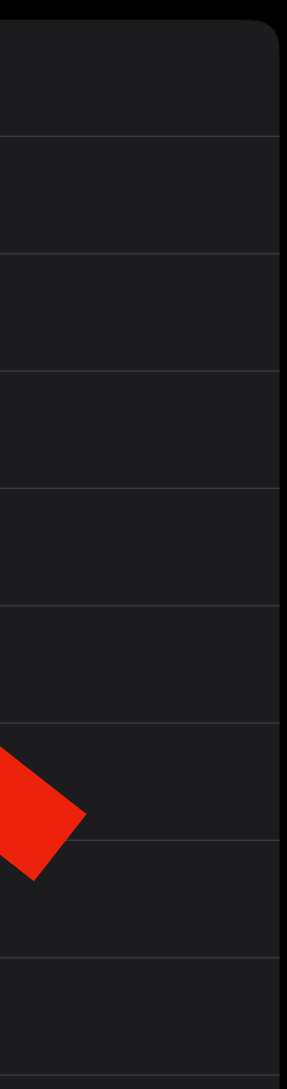

## **geführter Zugriff**

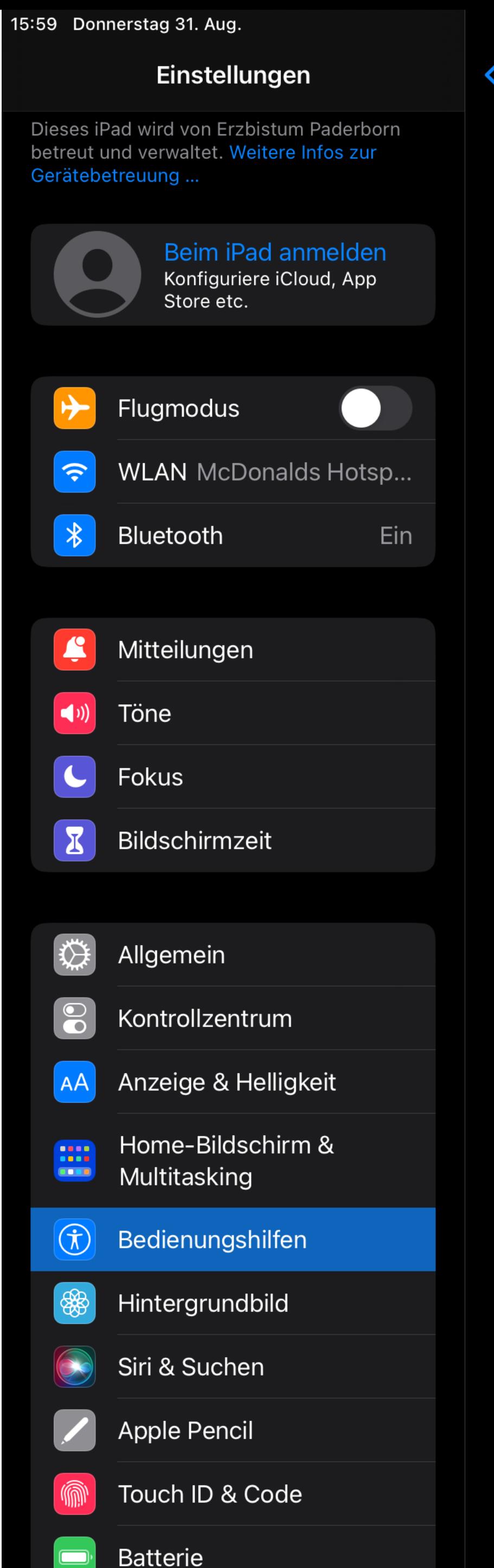

## < Bedienungshilfen Geführter Zugriff

## Geführter Zugriff

Mit dem geführten Zugriff ist auf dem iPad jeweils nur eine aktiviert, und du kannst steuern, welche Funktionen ver Starte diesen Modus, indem du in der gewünschten die Home-Taste klickst.

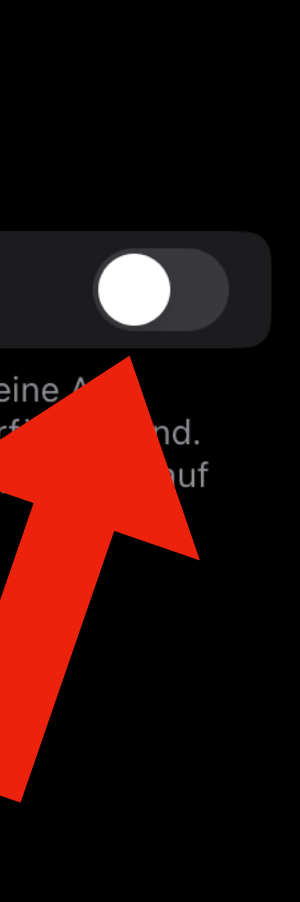

 $\bullet$  3 %

## **geführter Zugriff**

Gefürhten Modus aktivieren.

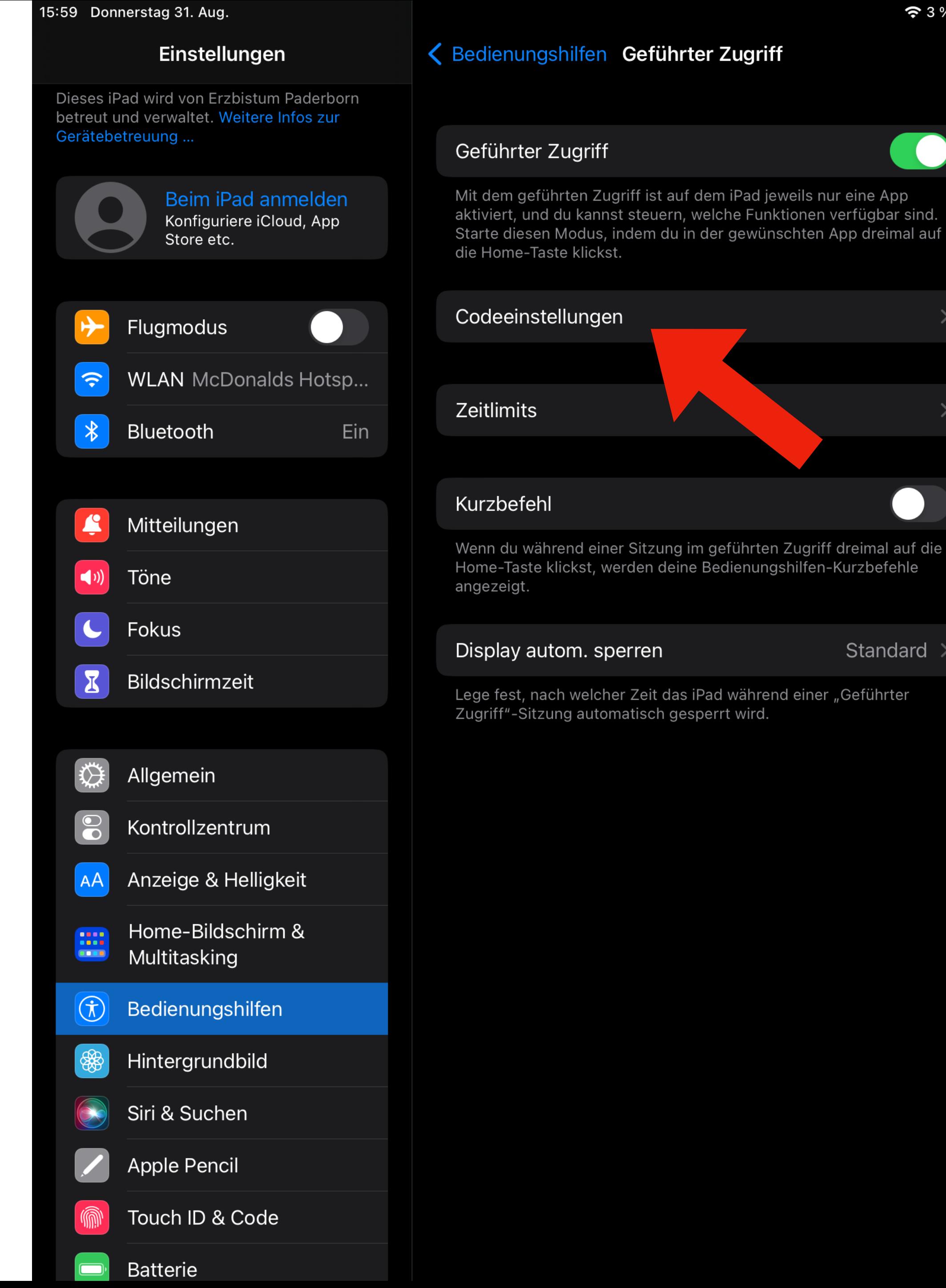

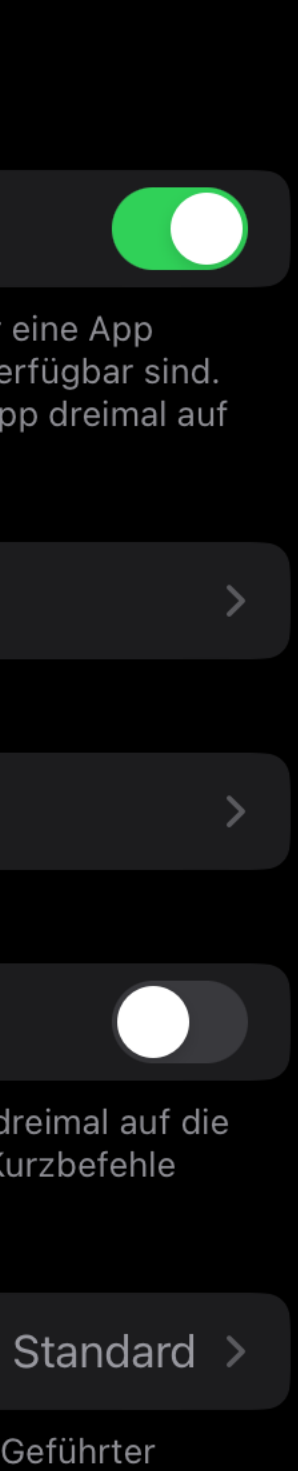

 $\approx$  3 %  $\Box$ 

## **geführter Zugriff**

Code festlegen.

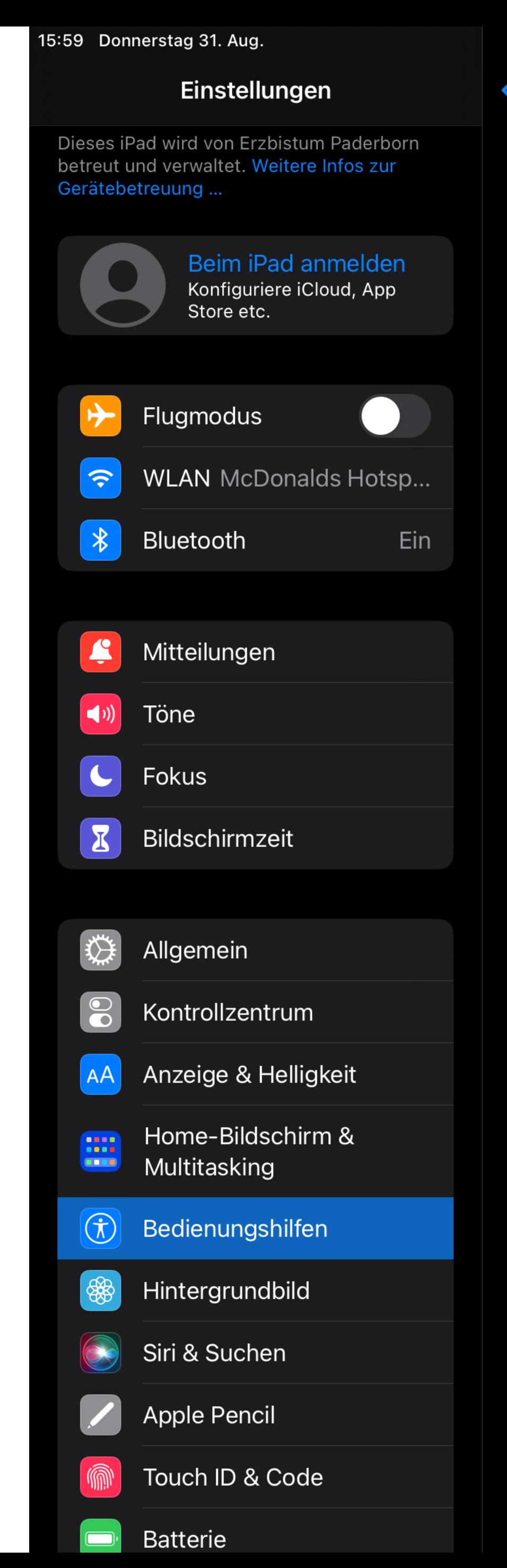

## く Geführter Zugriff Codeeinstellungen

## Code für geführten Zugriff festlegen

Gib den Code zur Aktivierung des geführten Zugr

## Touch ID

Mit Touch ID den geführten Zugriff beenden

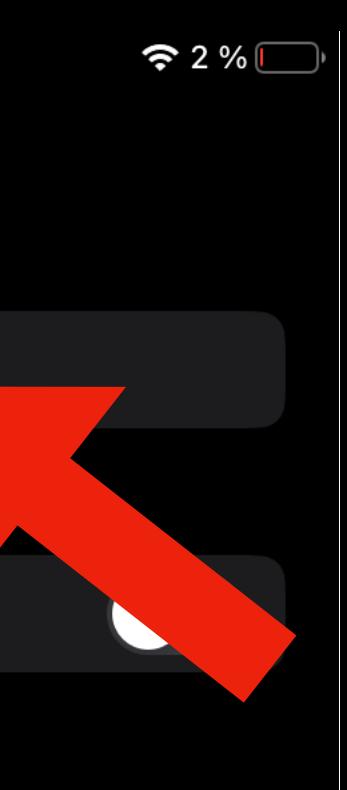

## **geführter Zugriff**

Code festlegen, der nicht erraten wird. TouchID deaktiviert lassen, sonst können die Kinder den Zugriff selbst deaktivieren.

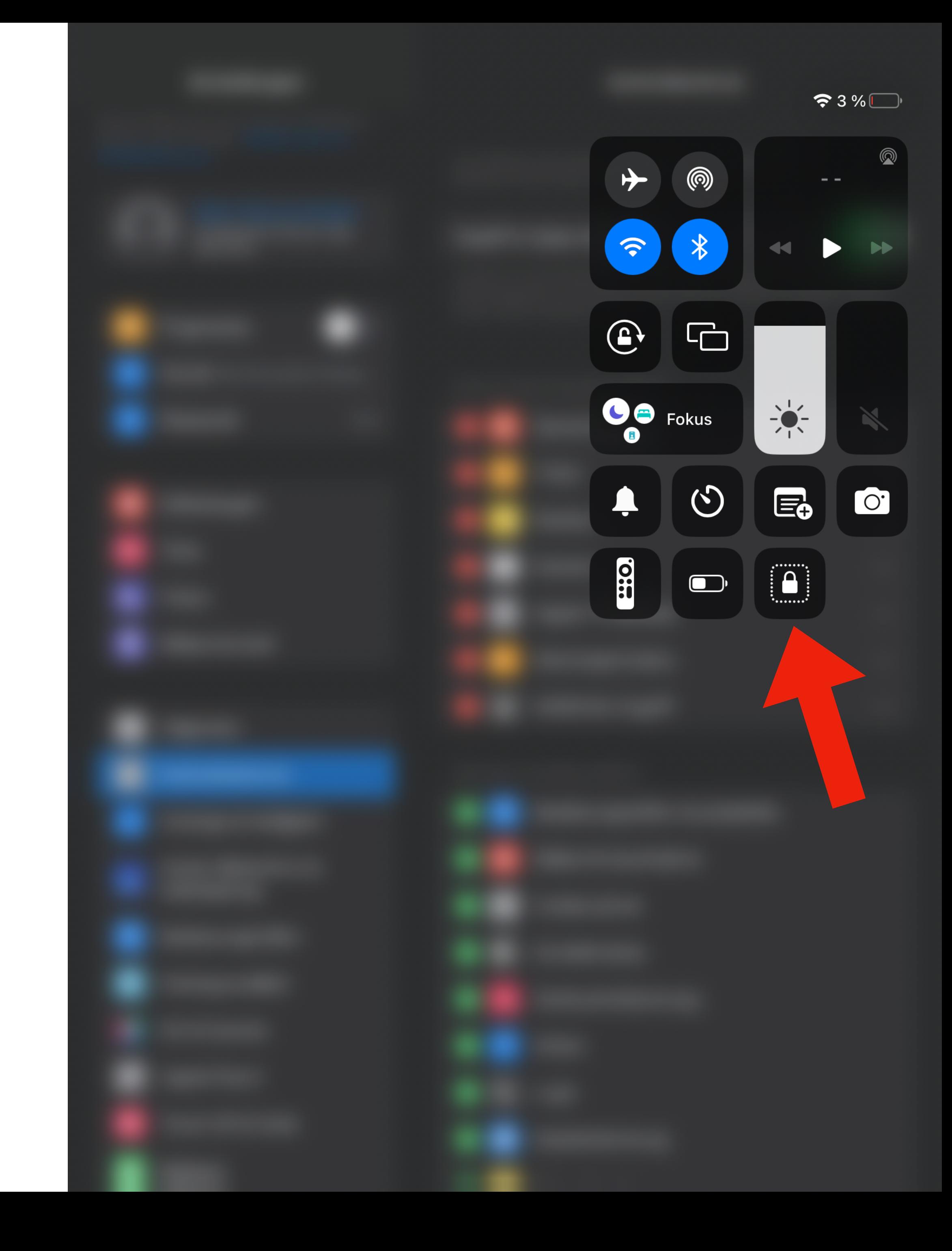

## **geführter Zugriff**

Durch herunterziehen des Bildschirms erscheint das Kontrollzenter. Hier kann der geführte Modus gestartet werden.

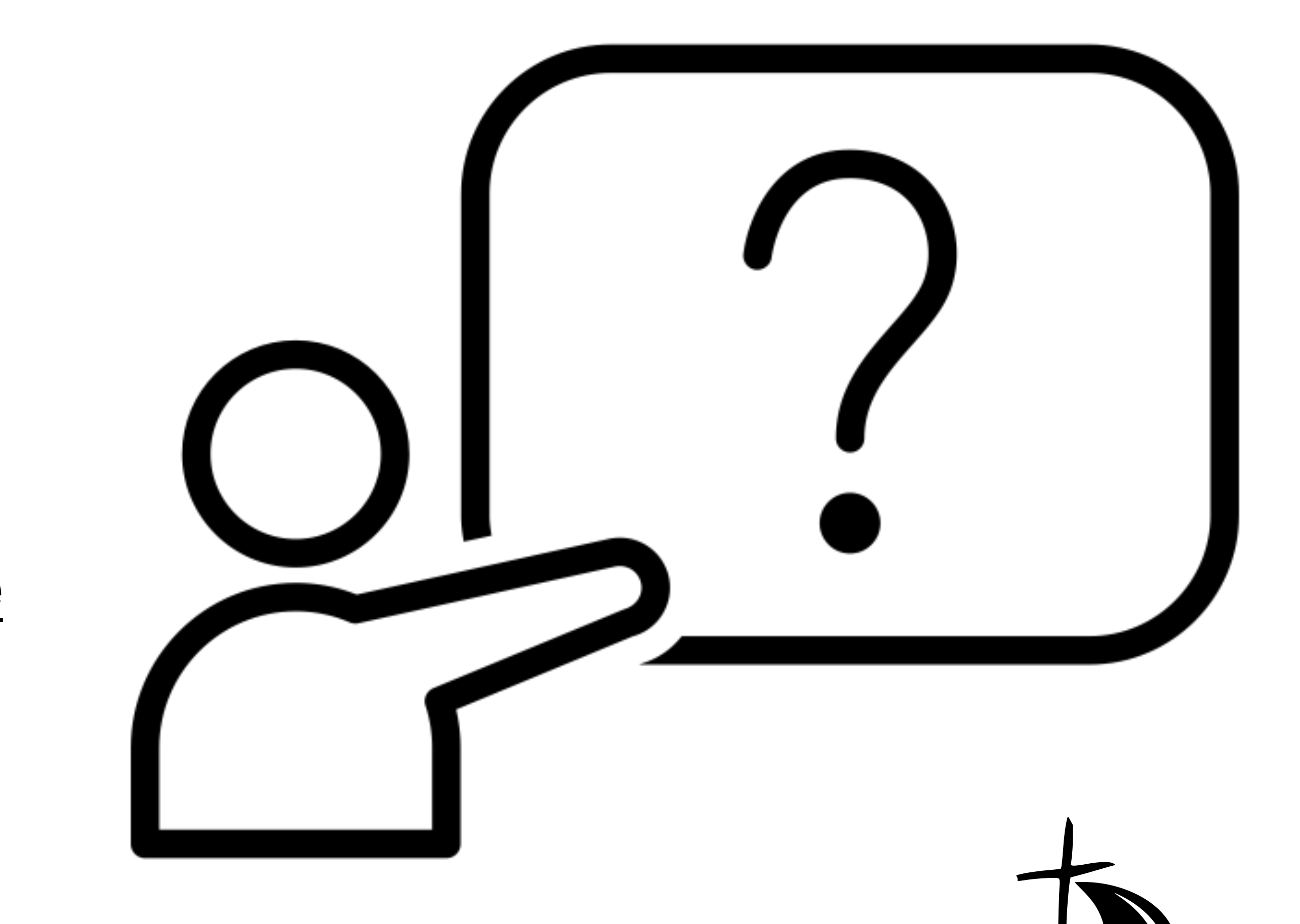

سلمامه

## **Vorschläge gerne per Mail an:**

Mats Tuttas [mtuttas@ursulinenschulen-werl.de](mailto:mtuttas@ursulinenschulen-werl.de)

## **Nicht die passende Lösung dabei?**